## BANK SPÓŁDZIELCZY w Iłowie

# **Internetowa Obsługa Rachunku**

**(instrukcja użytkownika) Wersja 02**

**https://online.bsilow.pl**

## **SPIS TREŚCI**

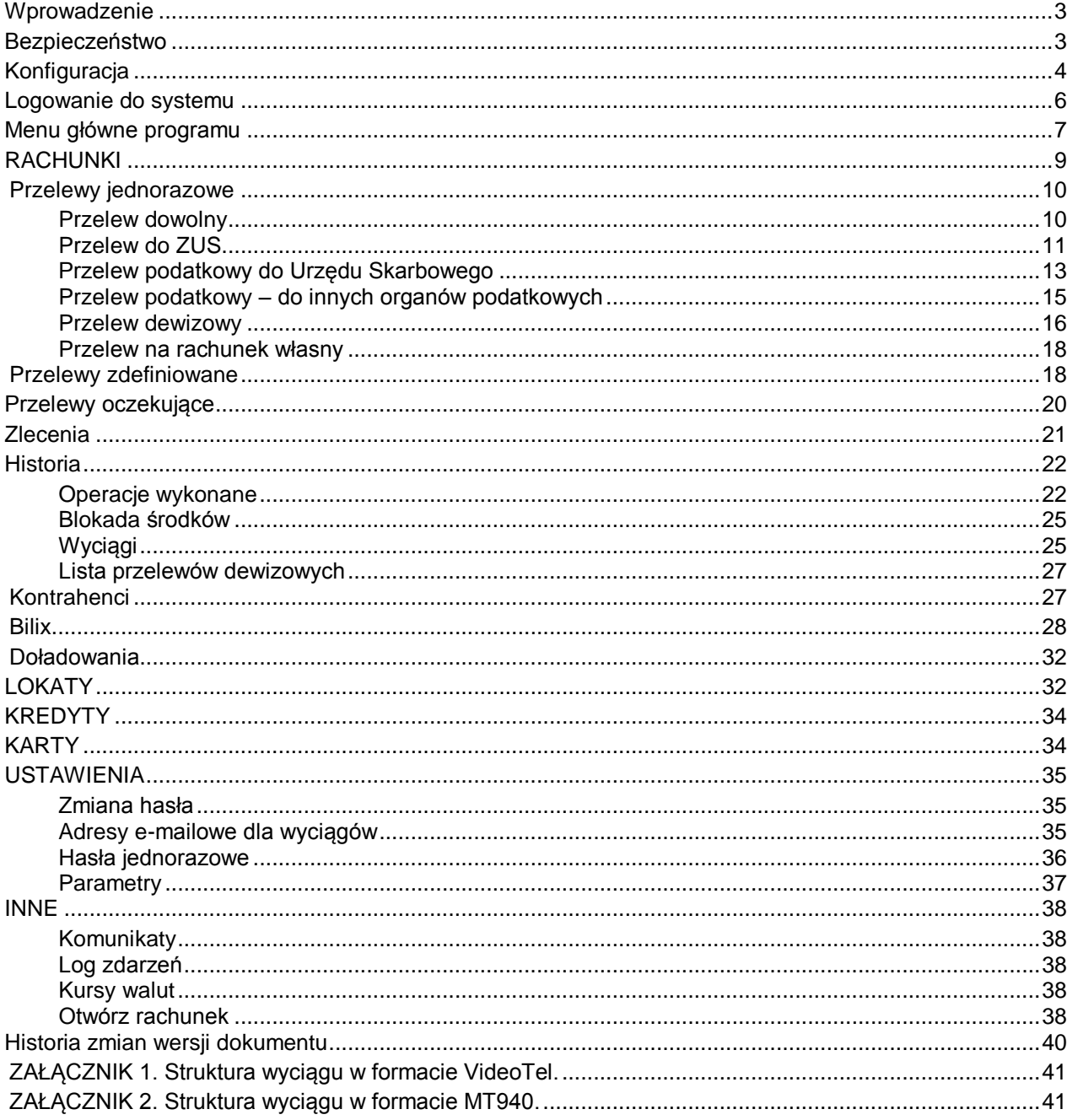

#### <span id="page-2-0"></span>Wprowadzenie

Rozwój globalnej sieci Internet tworzy miejsce do powstawania nowych usług. Jedną z nich jest Internet Banking, poprzez który możesz kontrolować swój rachunek o dowolnej porze, z dowolnego miejsca. Bez problemu dokonasz podstawowych transakcji związanych z rachunkiem lub sprawdzisz stan swoich oszczędności.

Dając Ci Internet Banking mamy na uwadze bezpieczeństwo wszystkich operacji, jakie możesz wykonać za pomocą własnego komputera. Twój czas jest dla nas cenny, dlatego mamy nadzieję, że możliwości, jakie daje Ci Internet, w pełni zaspokoją Twoje oczekiwania. Tu zawsze jesteś pierwszy w kolejce.

#### Internet Banking umożliwi Ci:

- Sprawdzenie stanu rachunku
- Wykonywanie przelewów krajowych i dewizowych
- Tworzenie listy przelewów zdefiniowanych
- Zakładanie i likwidowanie lokat
- Uzyskanie informacji o lokatach
- Uzyskanie informacji o kredytach
- Składanie zleceń okresowych
- Śledzenie historii operacji
- Wydruk potwierdzenia wykonania operacji
- Eksport i wydruk wyciągów
- Przeglądanie i obsługę kart lokalnych i On-Line
- Otrzymanie i opłacanie w formie elektronicznej rachunków i faktur od wielu Usługodawców

#### <span id="page-2-1"></span>Bezpieczeństwo

W celu zachowania bezpieczeństwa system stosuje różne zaawansowane rozwiązania techniczne. Różnorodność zabezpieczeń daje klientowi niezawodny system ochrony konta bankowego.

#### **Hasła związane z technologią bezpieczeństwa**

- **Identyfikator klienta** unikalny numer nadawany każdemu użytkownikowi systemu przez bank w chwili uruchomienia usługi
- **Hasło dostępu** indywidualne hasło dostępu klienta do Internet Bankingu, ustalone przez niego przy pierwszym logowaniu. Musi mieć co najmniej 8 znaków i musi w nim wystąpić co najmniej jedna duża litera, jedna mała litera i jedna cyfra
- **Lista haseł jednorazowych** hasła będące losowo wygenerowanymi numerami koniecznymi do autoryzacji operacji bankowych lub za pośrednictwem jednorazowych haseł otrzymywanych sms-owo.

Połączenie z Bankiem chronione jest 256 bitowym protokołem szyfrującym SSL. Listy haseł jednorazowych pozwalają na uniknięcie wykonania zlecenia bez wiedzy właściciela.

 $Z$ aan

sowane

#### <span id="page-3-0"></span>Konfiguracja

Do poprawnego działania wystarcza dowolna przeglądarka internetowa obsługująca SSL 256 bitowy, JavaScript oraz pliki cookies. Zalecane przeglądarki to Internet Explorer, Firefox, Chrome i Safari w wersjach na bieżąco aktualizowanych.

Połaczenia

Poprawne działanie systemu jest możliwe po prawidłowym skonfigurowaniu przeglądarki. Konfigurację pokazano na przykładzie przeglądarki Internet Explorer.

- $\bullet$  W celu skonfigurowania przeglądarki, w jej oknie wybierz z menu głównego polecenie [narzędzia], a następnie [opcje internetowe];
- W zakładce [prywatność] ustaw poziom na [średnio-wysoki] – akceptowanie plików cookie, za wyjątkiem tych, które pochodzą od innych firm i wykorzystują Twoje informacje osobiste;
- $\bullet$  W zakładce [zabezpieczenia] dla strefy Internet ustaw poziom zabezpieczeń na [średni] - tak aby obsługa skryptów java była możliwa;

Prvwatność Ogólne Zabezpieczenia Z-Martość **Listawienia** Przesuń suwak, aby wybrać ustawienie prywatności dla strefy  $\overline{a}$ internetowei Średni Blokuje pliki cookie innych firm, które nie mają króconych zasad prywatności L. Blokuje pliki cookie innych firm używające informacji postaje pliki osokie imystrimin ażywające mioliticej<br>osobistych bez Twojej domniemanej zgody<br>- Ogranicza pliki cookie używające informacji osobistych bez Twojej domniemanej zgody Witryny.. Importuj.. Zaawansowane... Domuślne

Pregramu

T

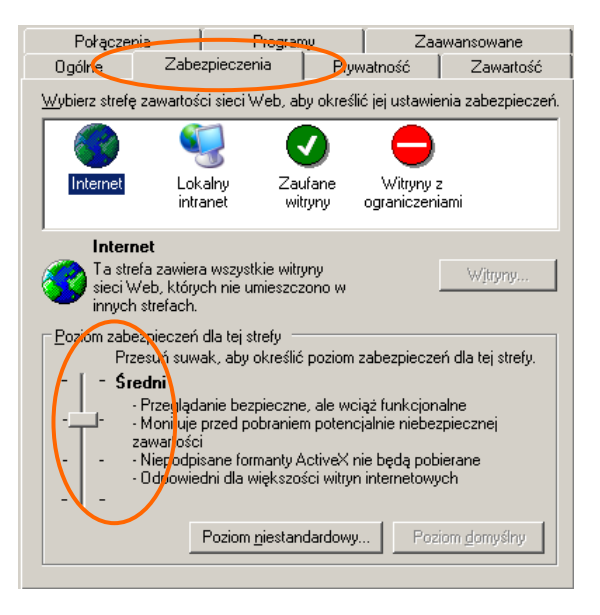

 W zakładce [zaawansowane] zaznacz parametry: [Nie zapisuj zaszyfrowanych stron na dysk], [Sprawdź czy certyfikat serwera nie został cofnięty], [Użyj SSL 3.0];

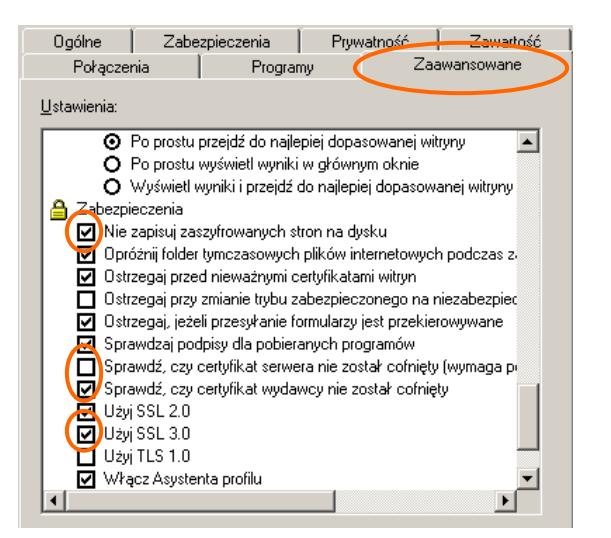

 W zakładce [Zawartość] wybierz opcję [Autouzupełnianie] a następnie odznacz opcje [Nazwy użytkowników i hasła w formularzach]. Możesz też wyczyścić już zapisane hasła przyciskiem [Wyczyść hasła];

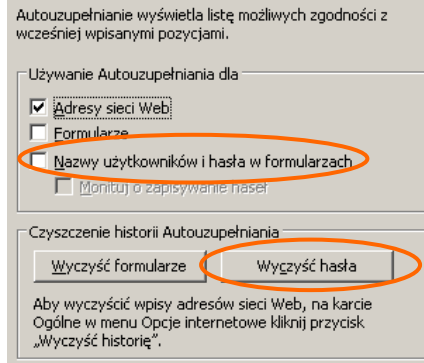

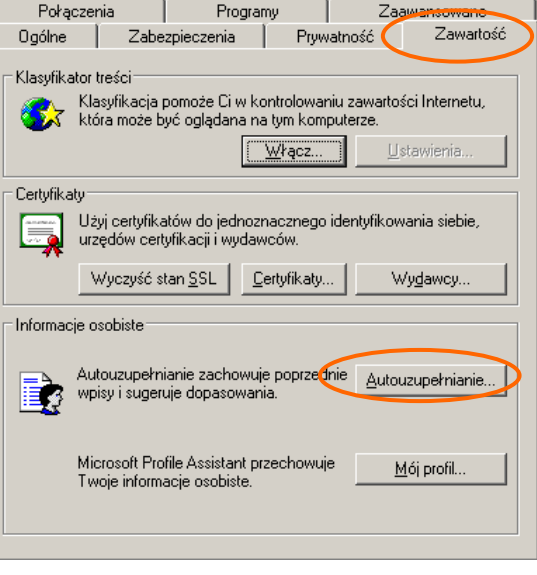

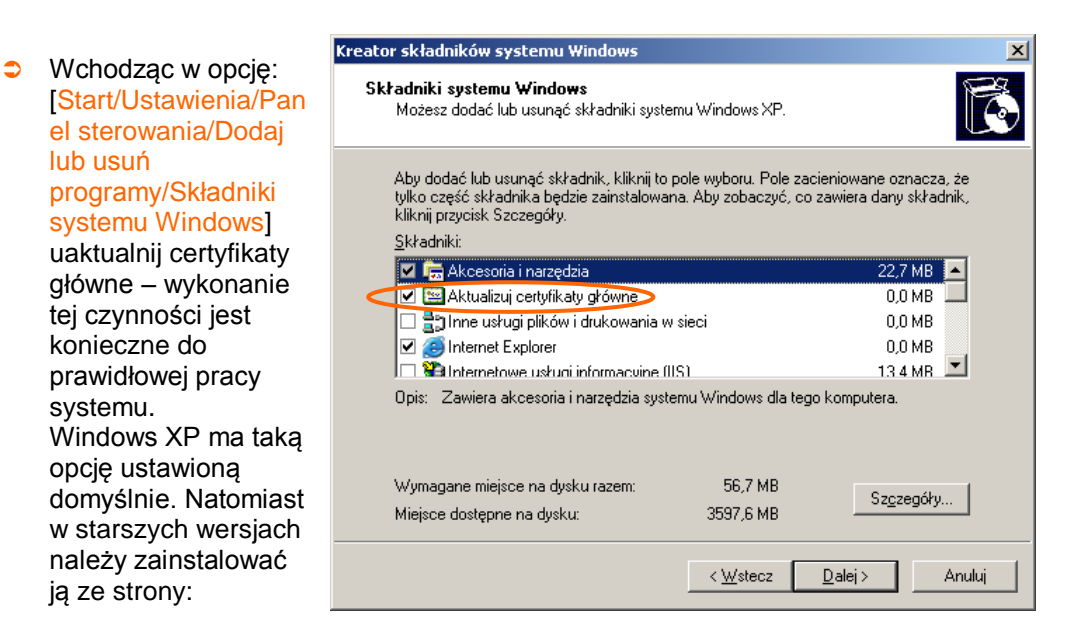

http://download.windowsupdate.com/msdownload/update/v3/static/trustedr/en/rootsupd.exe

#### Uwaga

Wszystkie zmiany akceptuj przyciskiem **OK**, na samym końcu użyj przycisku **Zastosuj** i **OK**.

### Ważne

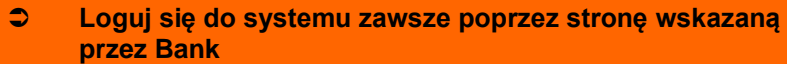

- **Nie zezwalaj przeglądarce na zapisywanie haseł i nazw użytkownika w formularzach**
- **Nie przechowuj nazwy użytkownika, hasła i listy haseł jednorazowych w tym samym miejscu**
- **Nie korzystaj z komputerów ogólnie dostępnych, np. w kawiarence internetowej**
- **Zawsze kończąc pracę korzystaj z polecenia [Wyloguj]**
- **Dbaj o aktualizacje posiadanego systemu operacyjnego, szczególnie dotyczące bezpieczeństwa**
- **Używaj aktualnego oprogramowania ochrony antywirusowej wraz z zaporą**
- **Bank nigdy i w żadnej formie nie będzie Cię prosił o podanie hasła (haseł) dostępu do systemu Internet Banking**
- **Bank nie będzie do Ciebie wysyłał żadnych wiadomości poprzez e-mail. Jedyny sposób wysyłania komunikatów do użytkowników to komunikaty widoczne w systemie po zalogowaniu lub w opcji [Komunikaty]**

#### <span id="page-5-0"></span>Logowanie do systemu

Logowanie do systemu jest czynnością, dzięki której system bankowy jest w stanie rozpoznać danego użytkownika.

W celu zalogowania się musisz wejść na stronę banku i wybrać polecenie [**Logowanie do systemu**]. Zostaniesz przełączona/ny na stronę programu Internet Banking. Zanim zaczniesz wprowadzać jakiekolwiek dane upewnij się, że połączenie jest szyfrowane, czyli adres zaczyna się od https://, a nie od http://. Dodatkowo na dolnym pasku przeglądarki powinna znajdować się żółta kłódka oznaczająca pracę z połączeniem szyfrowanym. Jeżeli klikniesz na nią dwukrotnie, to wyświetli się okno z informacjami o stronie i zabezpieczeniach. W przypadku nie spełnienia któregokolwiek z tych warunków nie powinnaś/powinieneś logować się (podawać numeru użytkownika i hasła).

Logowanie polega na wpisaniu numeru identyfikatora w polu *Numer klienta*, hasła dostępu w polu *Hasło* i zatwierdzeniu danych identyfikujących przyciskiem **Zaloguj**. W celu zwiększenia bezpieczeństwa logowania do Internet Bankingu możesz wpisać numer klienta i hasło przy

pomocy wirtualnej klawiatury, którą uruchomisz po kliknięciu ikony . W ten sposób unikniesz przechwycenia przez złośliwe oprogramowanie typu "keylogger" znaków wprowadzanych za pomocą standardowej klawiatury.

W zależności od ustaleń Banku hasło do logowania w Internet Bankingu może być w wersji standardowej lub wersji maskowalnej. W standardowej wersji podajesz numer klienta i wszystkie znaki swojego hasła dostępu. W wersji maskowalnej w pierwszym oknie podajesz numer klienta, akceptujesz przyciskiem **Dalej** i przechodzisz do następnego okna, w którym podajesz tylko niektóre znaki swojego hasła dostępu losowo wygenerowane przez system. Zatwierdzasz przyciskiem **Zaloguj**.

Przy pierwszym logowaniu będziesz proszony o zmianę hasła dostępu ustalonego przez Bank na hasło własne, znane tylko Tobie, utworzone wg reguły: co najmniej 8 znaków, co najmniej jedna duża litera, jedna mała litera i jedna cyfra. Aby zmienić hasło wpisujesz we właściwe pola stare hasło, dwukrotnie nowe hasło i zatwierdzasz operację przyciskiem **Wykona**.

Po poprawnym zalogowaniu na ekranie pojawi się okno główne programu. Na pasku tytułu znajduje się nazwa użytkownika, z lewej strony – menu główne programu, a w części środkowej – lista Twoich rachunków dostępnych do obsługi przez Internet, ewentualnie lista nowych komunikatów przysłanych z Banku. Okrojone menu główne: **Rachunki**, **Lokaty**, **Kredyty**, **Pomoc**, **Wyloguj** jest również dostępne nad paskiem tytułu tego i każdego innego okna programu.

Dodatkowym elementem występującym jedynie w oknie głównym programu jest data i godzina ostatniego udanego i ostatniego nieudanego logowania się użytkownika do systemu.

Ważne

**Trzykrotna pomyłka w haśle spowoduje zablokowanie usługi. Ponowna aktywacja możliwa jest tylko w Banku.**

#### <span id="page-6-0"></span>Menu główne programu

Menu główne programu nie zależy od wyboru rachunku, zawiera komendy odnoszące się do wszystkich Twoich rachunków dostępnych do obsługi w Internecie.

Menu główne systemu **Internet Banking** zbudowane jest z "zakładek", w których zgrupowane są produkty lub usługi bankowe dostępne przez Internet Banking, np. **Rachunki**, **Lokaty**, **Kredyty** itp. Interesującą Cię zakładkę wybierasz, klikając na jej nazwę.

Każda zakładka umieszczona z lewej strony ekranu ma własne menu główne ułatwiające nawigację.

- **RACHUNKI → Lista rachunków** wyświetla listę Twoich rachunków dostępnych do obsługi przez Internet. Kliknięcie przycisku **Pokaż podsumowanie** powoduje wyświetlenie dodatkowej tabeli, która zawiera informacje o liczbie Twoich rachunków bieżących, z łącznym saldem i wolnymi środkami. W momencie wyboru rachunku, menu programu rozszerzy się o następujące opcje umożliwiające pełną obsługę wybranego rachunku:
	- **Przelewy jednorazowe** 
		- **Przelew dowolny**
		- **Przelew do ZUS**
		- **Przelew podatkowy**
		- **Przelew dewizowy,** (jeśli Twój Bank prowadzi przelewy w obcych walutach)
		- **Przelew na rachunek własny**
	- **Przelewy zdefiniowane**
		- **Lista przelewów zdefiniowanych**
- **Dodaj przelew dowolny**
- **Dodaj przelew do ZUS**
- **Dodaj przelew podatkowy**
- **Przelewy oczekujące**
- **Zlecenia**
- **Historia**
	- **Operacje wykonane**
	- **Blokady środków**
	- **Wyciągi**
	- **Lista przelewów dewizowych**
- **Kontrahenci**
- **Bilix**
- **Doładowania**

Opis ww. opcji znajdziesz w dalszej części instrukcji.

 **LOKATY Lista lokat** – wyświetla listę Twoich lokat (numer i nazwa lokaty) dostępnych do obsługi przez internet wraz z bieżącym saldem, walutą lokaty i datą zapadania (czyli datą, w której lokata będzie przedłużona lub zamknięta). Klikniecie przycisku **Pokaż podsumowanie** spowoduje wyświetlenie dodatkowej tabeli z informacją o liczbie, łącznym saldzie i walucie aktualnych lokat. Wybór lokaty (kliknięcie na numerze lokaty) spowoduje przejście do szczegółowych danych lokaty – okno Informacje o lokacie, umożliwi jej ewentualne zamknięcie **Zamknij lokatę** oraz zmianę jej bankowej nazwy na własną **Zmień nazwę**. Zawsze możesz powrócić do nazwy nadanej przez Bank za pomocą przycisku **Przywróć domyślną**, dostępnego w oknie **Zmiana nazwy rachunku**.

W momencie wyboru lokaty, menu programu rozszerzy się o następujące opcje umożliwiające pełną obsługę wybranego rachunku:

- **Otwórz lokatę**
- **Historia**, opis w p[. Historia](#page-21-0)
- **KREDYTY Lista kredytów**  wyświetla listę Twoich kredytów (numer i nazwa kredytu) dostępnych do obsługi przez Internet wraz z bieżącym saldem i walutą kredytu. Przycisk **Pokaż podsumowanie** wyświetli dodatkową tabelę z informacją o liczbie, łącznym saldzie i walucie aktualnych kredytów. Wybór kredytu (kliknięcie na numerze kredytu) spowoduje przejście do szczegółowych danych kredytu i udostępni obsługę zapisów historycznych danego kredytu za pomocą menu:

**Historia**, opis w p[. Historia](#page-21-0)

Ponadto w oknie **Informacje o kredycie** możesz obejrzeć harmonogram spłat rat i odsetek kredytu używając przycisku **Harmonogram**, wydrukować szczegóły danego kredytu **Drukuj** oraz zmienić jego bankową nazwę na własną **Zmień nazwę**. Zawsze możesz powrócić do nazwy nadanej przez Bank za pomocą przycisku **Przywróć domyślną**, dostępnego w oknie **Zmiana nazwy rachunku**.

- **KARTY –** po wybraniu zakładki wyświetla się okno z listą Twoich kart wydanych do wszystkich Twoich rachunków. Aby karta była widoczna na liście musi być: wydana, aktywna, tj. musi mieć aktualna datę ważności, w banku w danych osobowych musi mieć wypełniony numer PESEL. Na liście kart widoczne są karty z dostępnymi operacjami:
	- Karty Lokalne wówczas możesz: zastrzec kartę, zmienić limit, zmienić PIN
	- Karty Visa i Maestro obsługiwane On-Line możesz zastrzec kartę, zmienić limit
	- Pozostałe Karty Visa i Maestro możesz tylko oglądać
- **USTAWIENIA** w momencie wyboru opcji **Ustawienia** menu programu rozszerzy się o następujące opcje:
	- **Zmiana hasła** umożliwia zmianę Twojego hasła dostępu do programu Internet Banking. W celu zmiany hasła musisz podać swoje stare hasło, nowe hasło i potwierdzić, powtarzając nowe hasło. Następnie kliknąć na poleceniu **Wykonaj**.
- **Hasła jednorazowe** polecenie umożliwia obsługę list haseł jednorazowych; szczegółowy opis znajdziesz w dalszej części instrukcji.
- **Adresy e-mailowe dla wyciągów**  polecenie umożliwia podanie adresu e-mail dla wyciągów, na który Bank będzie wysyłał wyciągi z wybranych Twoich rachunków.
- **Parametry** umożliwia podanie adresu IP karty sieciowej komputera, zmianę sposobu autoryzacji operacji wykonanych przez Internet Banking; wybór rachunku głównego spośród dostępnych; wybranie odpowiedniej akcji (okna) po wykonaniu, wysłaniu lub zaakceptowaniu przelewu jednorazowego; wybór odpowiedniej strony kodowej spośród zaproponowanych przez System.
- **INNE** W momencie wyboru opcji **Inne** menu programu rozszerzy się o następujące opcje:
	- **Komunikaty** wyświetla listę komunikatów informacyjnych, które Bank wysłał do Ciebie w formacie: data ważności komunikatu, jego treść i informacja czy przeczytany. Nieprzeczytane komunikaty pojawiają się w pierwszym oknie bezpośrednio po zalogowaniu. Komunikat otwarty (przez kliknięcie na danym komunikacie) zmienia swój status na przeczytany. Komunikat przeczytany możesz usunąć - **Usuń** w oknie danego komunikatu.
	- **Log zdarzeń** wyświetla historię pracy z systemem. W tym miejscu możesz zobaczyć, jakie operacje były wykonywane w systemie Internet Banking, z jakiego komputera i kiedy (data i godzina).
	- **Kursy walut**  wyświetla tabelę kursów walut na zadany dzień i godzinę (kursy: średni, kupna i sprzedaży pieniądza, kupna i sprzedaży dewiz).
	- **Otwórz rachunek** umożliwia otwarcie nowego rachunku typu oszczędnościowego, powiązanego ze wskazanym rachunkiem podstawowym.
- **WYLOGUJ** widoczne w każdym oknie programu na końcu listy menu (umieszczonej z lewej strony okna) oraz u góry ekranu - nad paskiem tytułu. Chcąc zakończyć internetową obsługę swoich rachunków powinnaś/nieneś zawsze używać tego polecenia w celu zamknięcia aktywnej sesji z Twoim Bankiem.

#### <span id="page-8-0"></span>**RACHUNKI**

**Lista rachunków** – wyświetla listę Twoich rachunków dostępnych do obsługi przez Internet. Dla każdego rachunku, oprócz numeru i nazwy, pokazuje bieżące saldo, wolne środki (bieżące saldo + aktualny limit w rachunku – blokady nieoprocentowane) i walutę, w której prowadzony jest rachunek. Po kliknięciu przycisku **Pokaż podsumowanie** zostanie wyświetlona tabela zawierająca informacje: o liczbie Twoich rachunków bieżących, z łącznym saldem i wolnymi środkami. Obsługa rachunku oraz uzyskanie szczegółowych danych rachunku następują po kliknięciu numeru (nazwy) wybranego rachunku. W oknie **Informacje o rachunku** możesz wydrukować szczegóły danego rachunku **Drukuj** oraz zmienić jego bankową nazwę na własną **Zmień nazwę**. Zawsze możesz powrócić do nazwy nadanej przez Bank za pomocą przycisku

**Przywróć domyślną**, dostępnego w oknie **Zmiana nazwy rachunku**.

Po wybraniu rachunku menu główne (po lewej stronie ekranu) rozszerzy się o szczegółowe menu wybranej zakładki **Rachunki**:

- **Przelewy jednorazowe**
- **Przelewy zdefiniowane**
- **Przelewy oczekujące**
- **Zlecenia**
- **Historia**
- **Kontrahenci**
- **Bilix**
- **Doładowania**

#### <span id="page-9-0"></span>**Przelewy jednorazowe**

Przelew jednorazowy to taki, który nie jest Twoim stałym zobowiązaniem. Zamierzasz go wykonywać rzadko lub wykonujesz płatność do tego odbiorcy jednorazowo.

Wprowadzenie jednorazowych przelewów możesz wykonać przez wybranie z menu po lewej stronie ekranu opcji **RACHUNKI**. Wyświetli się **Lista rachunków**. Jeżeli posiadasz więcej niż jeden rachunek to wybierz rachunek (tj. lewym przyciskiem myszy kliknij na wybranym rachunku), z którego mają zostać przesłane środki. Następnie wybierz opcję **Przelewy jednorazowe** i przejdź do wybranej zakładki:

- **Przelew dowolny**
- **Przelew do ZUS**
- **Przelew podatkowy**
- **Przelew dewizowy**
- **Przelew na rachunek własny**

W przypadku **rachunku walutowego** (prowadzonego w dewizach: np. euro, dolar, itd.) niedostępne są w menu pozycje: Przelew do ZUS, Urzędu Skarbowego i Przelewy predefiniowane. Z rachunku dewizowego możliwy jest do wykonania tylko Przelew dewizowy i Przelew na rachunek własny.

#### <span id="page-9-1"></span>**Przelew dowolny**

Wprowadzenie nowego przelewu z **wybranego rachunku własnego** na rachunek dowolnego odbiorcy umożliwia menu **Przelewy jednorazowe Przelew dowolny**, którego wybranie otwiera okno o nazwie **Przelew dowolny – krok 1/2**

Aby wykonać dowolny przelew:

- Zostanie wyświetlona informacja o wybranym rachunku. Z rozwiniętego po lewej stronie menu wybierz **Przelewy jednorazowe**. Domyślnie system wyświetla okno **Przelew dowolny – krok 1/2**, z którego możesz wykonać dowolny przelew na dowolny rachunek. Program sam uzupełnia numer rachunku i dane nadawcy, czyli właściciela rachunku.
- Bezbłędnie wypełnij wszystkie wymagane dane przelewu. Wpisz numer odbiorcy rachunku (pole wymagane); dane odbiorcy (pole wymagane).
- Program automatycznie wypełni pola *Numer rachunku* i *Dane odbiorcy*, jeśli odbiorca przelewu zostanie wskazany z listy zarejestrowanych kontrahentów, która jest dostępna poprzez kliknięcie na ikonkę widoczną obok pola **Numer rachunku**.
- W obszarze *Szczegóły operacji* wpisz tytuł przelewu (pierwsza linia pola nie może być pusta – pole wymagane); wprowadź kwotę przelewu (pole wymagane)
- Podaj datę wykonania operacji. Domyślnie System podpowiada aktualną datę, lecz użytkownik może dokonać jej zmiany (wyłącznie na datę przyszłą), posługując się listą wyboru roku, miesiąca i dnia lub korzystając z kalendarza poprzez kliknięcie na ikonkę . Musisz jednak pamiętać, by w dniu realizacji na rachunku były dostępne środki niezbędne do wykonania przelewu. Jeśli nie będzie wolnych środków przelew zostanie odrzucony chyba, że w Banku ustalono inną opcję.
- Zaznaczenie kwadratu rozszerza opcję *Dodaj odbiorcę do bazy kontrahentów* i pozwala podczas wykonywania przelewu dodać nowego kontrahenta do listy kontrahentów krajowych. Należy wybrać grupę kontrahentów z rozwijalnej listy, do której chcesz go przydzielić, a następnie dodać krótki opis kontrahenta w celu szybkiej jego identyfikacji.
- Po wypełnieniu pól formularza, wybierz jedno z poleceń dostępnych w postaci przycisków:
- **Wyczyść** –usunięcie wprowadzonych danych;
- **Dalej >>** sprawdzenie przez program poprawności wprowadzonych danych.
- W przypadku jakichkolwiek błędów, wyświetlony zostanie komunikat o błędzie, a następnie powrót do edycji danych przelewu.
- Jeżeli formularz został wypełniony prawidłowo, nastąpi przejście do okna **Przelew dowolny – krok 2/2**, w którym akceptujesz przelew wprowadzając odpowiednie hasło z aktywnej listy haseł jednorazowych lub hasło przesłane sms-em (w zależności od ustaleń z Bankiem). Decyzję realizacji przelewu zatwierdzasz komendą **Wykonaj** lub możesz powrócić do edycji przelewu poprzez kliknięcie na przycisk **Anuluj**.
- Prawidłowe zakończenie operacji wprowadzenia przelewu powinno zakończyć się wyświetleniem komunikatu: *"Dyspozycja została przyjęta"*. Od tej chwili, wprowadzony przelew pojawi się na liście przelewów oczekujących. Zostanie zrealizowany w wyznaczonym dniu w polu *Data operacji* w oknie **Przelew dowolny – krok 1/2**.

W przelewach do Urzędu Skarbowego, ZUS, postępuj analogicznie jak w przypadku przelewu zwykłego, pamiętając o zasadach wypełniania takich przelewów.

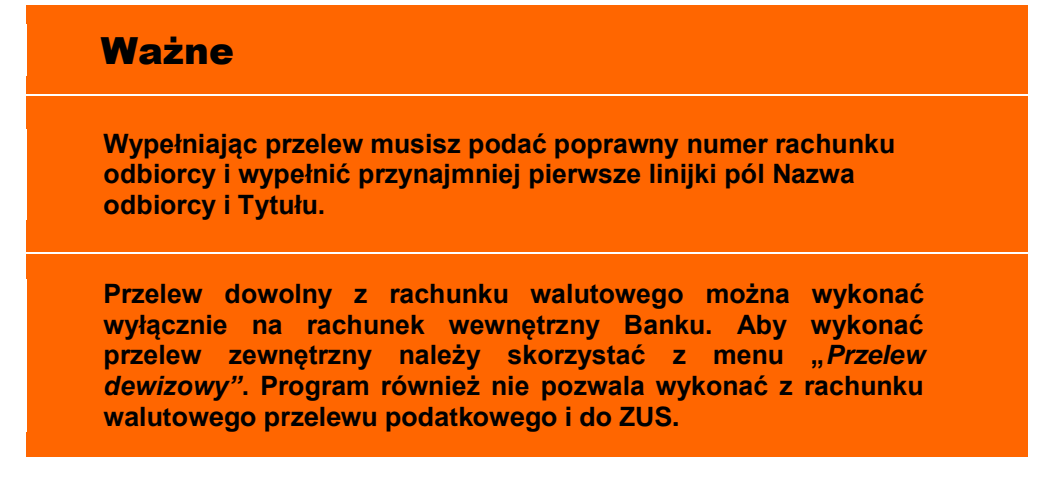

#### <span id="page-10-0"></span>**Przelew do ZUS**

Z menu wybierz opcję **Rachunki**. Wyświetli się **Lista rachunków**. Jeżeli posiadasz więcej niż jeden rachunek to wybierz rachunek (tj. lewym przyciskiem myszy kliknij na wybrany rachunek), z którego chcesz wykonać przelew do ZUS.

- Zostanie wyświetlona informacja o wybranym rachunku. Następnie z menu po lewej stronie wybierz opcję **Przelewy jednorazowe** *Przelew do ZUS.*
- W oknie **Przelew do ZUS – krok1/2** widoczny jest numer wybranego rachunku i domyślnie program podpowiada dane właściciela rachunku. Jednak istnieje możliwość zmiany nazwy nadawcy w polu *Nadawca*, jeśli przelew do ZUS jest na inną osobę, niebędąca właścicielem rachunku.
- W polu **Na rachunek** każdą ze składek do ZUS (Ubezpieczenia Społeczne, Ubezpieczenia Zdrowotne, Fundusz Pracy i Fundusz Gwarantowanych Świadczeń Pracowniczych) należy wykonać pojedynczo (**oddzielnie**). Wskaż rachunek, przez zaznaczenie kwadratu (checkbox-a) przy nazwie składki i wpisz deklarowaną kwotę (pole wymagane). Numery rachunków ZUS są na stałe umieszczone w systemie banku.

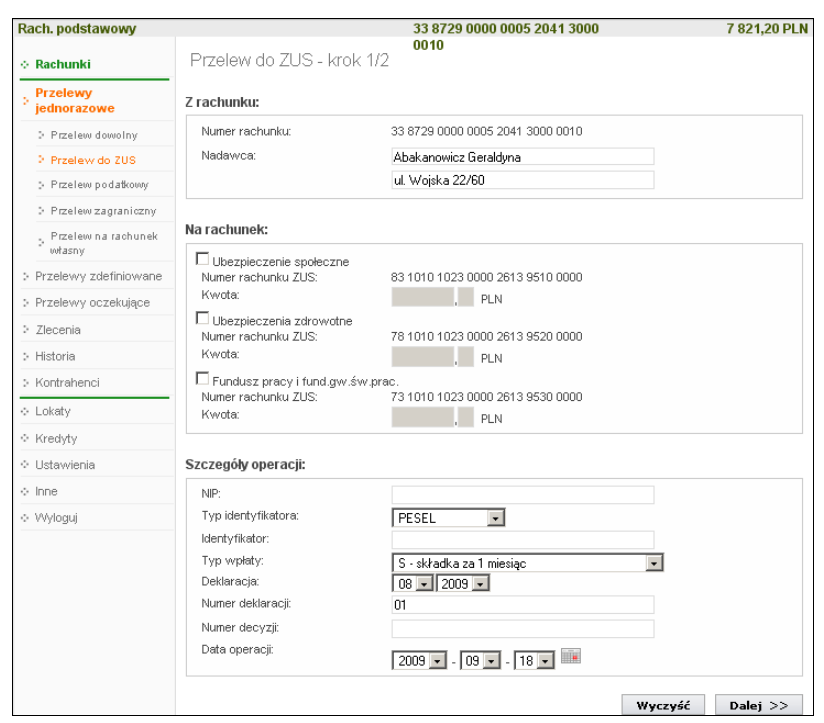

- W oknie **Przelew do ZUS – krok1/2** bezbłędnie wypełnij wszystkie wymagane dane do przelewu:
	- Wpisz NIP płatnika (pole wymagane);
	- Wybierz, rozwijając listę przyciskiem v, typ identyfikatora spośród dostępnych (PESEL, REGON, Dowód osobisty, paszport) i podaj numer identyfikatora płatnika (pole wymagalne);
	- Wybierz, rozwijając listę przyciskiem v, odpowiedni typ wpłaty spośród dostępnych (S -składka za 1 miesiąc, M - składka dłuższa niż 1 miesiąc, U układ ratalny, T - odroczenie terminu, A - opłata dodatkowa za błędy płatnika, B - opłata dodatkowa płacona przez instytucję, D - opłata dodatkowa wymieniona przez ZUS, E - egzekucja);
	- Wybierz z listy okres (domyślnie program podpowiada poprzedni miesiąc i rok bieżący);
	- Wpisz numer deklaracji (domyślnie program podpowiada wartość 01);
	- Wpisz numer decyzji (pole opcjonalne);
	- Jeżeli chcesz żeby przelew został wykonany za kilka dni podaj właściwą przyszłą datę operacji (program proponuje aktualną datę), posługując się listą wyboru roku, miesiąca i dnia lub korzystając z kalendarza poprzez kliknięcie na ikonkę **. Musisz jednak pamiętać, by w dniu realizacji na rachunku były** dostępne środki niezbędne do wykonania przelewu. Jeśli nie będzie wolnych środków przelew zostanie odrzucony chyba, że w Banku ustalono inną opcję.
- Po wypełnieniu pól formularza, wybierz jedno z poleceń dostępnych w postaci przycisków:
	- **Wyczyść** –usunięcie wprowadzonych danych;
	- **Dalej >>** sprawdzenie przez program poprawności wprowadzonych danych.
- W przypadku jakichkolwiek błędów, wyświetlony zostanie komunikat o błędzie, a następnie powrót do edycji danych przelewu.
- Jeżeli formularz został wypełniony prawidłowo, nastąpi przejście do okna **Przelew do ZUS – krok 2/2**, w którym podajesz odpowiednie hasło z listy haseł jednorazowych i akceptujesz, klikając na przycisk **Wykonaj** lub możesz powrócić do edycji przelewu poprzez kliknięcie na przycisk **Anuluj**.
- Prawidłowe zakończenie operacji wprowadzenia przelewu powinno zakończyć się wyświetleniem komunikatu: "**Dyspozycja została przyjęta**". Od tej chwili, wprowadzony przelew pojawi się na liście przelewów oczekujących i zostanie zrealizowany w wyznaczonym dniu w polu *Data operacji* w oknie **Przelew do ZUS – krok 1/2**.

#### <span id="page-12-0"></span>**Przelew podatkowy do Urzędu Skarbowego**

Wprowadzenie jednorazowego przelewu do Urzędu Skarbowego lub innego organu podatkowego umożliwia menu **Przelewy jednorazowe** *Przelew podatkowy*.

- W oknie Przelew podatkowy krok1/2 w obszarze *Typ przelewu podatkowego* wybierz typ przelewu, w tym przypadku wybierasz: *Do Urzędu Skarbowego.*
- W obszarze *Z rachunku:* znajdują się informacje: *Numer rachunku -* numer rachunku, z którego ma być dokonany przelew oraz *Dane Nadawcy* – program wyświetla dane właściciela rachunku. Możesz wpisać inne dane (osoby niezwiązanej z Twoim rachunkiem).

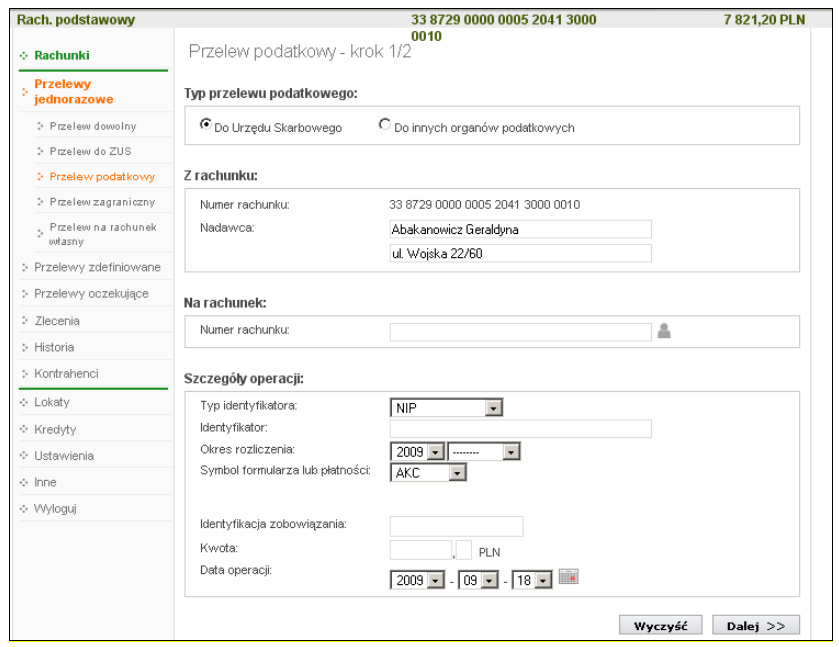

 W obszarze *Na rachunek* wprowadź numer rachunku organu podatkowego (pole wymagane). Program automatycznie wypełni pole *Numer rachunku*, jeśli Urząd Skarbowy zostanie wskazany z listy, która jest dostępna poprzez kliknięcie na ikonkę

, widoczną obok pola *Numer rachunku*. Otworzy się wówczas nowe okno o nazwie **Wyszukiwanie Urzędu Skarbowego**, w którym wprowadź miejscowość oraz symbol formularza, dla których ma zostać znaleziony odpowiedni Urząd Skarbowy, a następnie kliknij przycisk **Szukaj**.

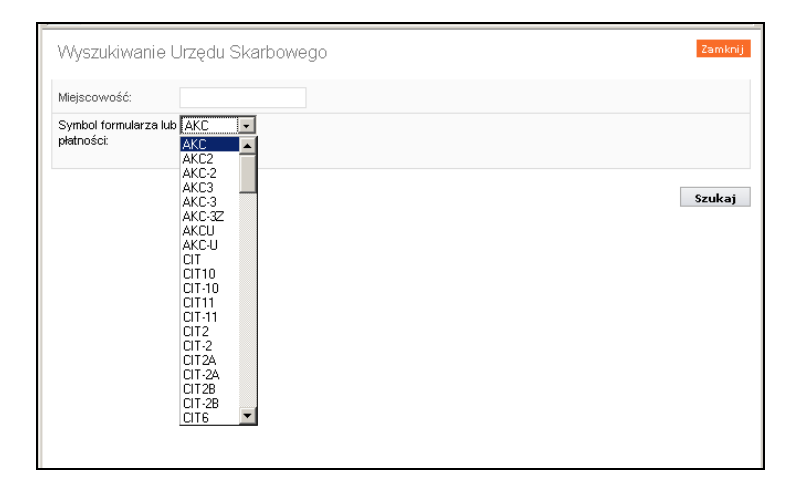

 Jeżeli odpowiedni Urząd Skarbowy zostanie znaleziony, kliknij na jego nazwę, aby jego dane zostały skopiowane do formularza przelewu.

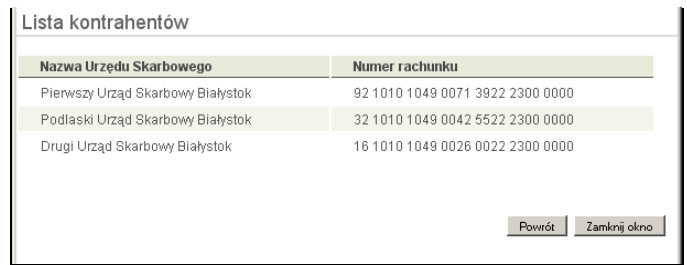

- Wprowadź wszystkie dane w obszarze *Szczegóły operacji*.
- Wybierz z listy, rozwijając listę przyciskiem  $\blacktriangledown$ , typ identyfikatora spośród dostępnych (PESEL, REGON, Dowód osobisty, paszport) i podaj numer identyfikatora płatnika w polu poniżej (pole wymagane);
- Wskaż odpowiedni *Okres rozliczenia*. Wybierz z listy rok, którego dotyczy zobowiązanie (domyślnie program podpowiada bieżący rok). Wybierz z listy typ okresu rozliczenia: rok, półrocze (wybierz 01 lub 02), miesiąc (wskaż numer od 01 do 12), kwartał (wskaż numer od 01 do 04), dekada (wskaż numer od 0101 do 1203), dzień (wpisz dzień i miesiąc), ciągłą linię ------ jeśli formularz nie wymaga podania okresu rozliczenia.
- Wybierz z listy odpowiedni *Symbol formularza lub płatności*. Jeśli skorzystano z wyszukiwarki Urzędu Skarbowego poprzez kliknięcie na ikonkę , widoczną obok pola *Numer rachunku*, to symbol formularza zostanie ustawiony automatycznie (symbol formularza jest sciśle powiązany z numerem rachunku US i w takim przypadku nie należy go zmieniać bez ponownego wyszukania numeru rachunku US).
- Wprowadzić Identyfikację zobowiązania.
- W polu *Kwota* wpisz kwotę przelewu.
- Jeżeli chcesz żeby przelew został wykonany za kilka dni podaj właściwą przyszłą datę operacji (program domyślnie podaje aktualną datę), posługując się listą wyboru roku,

miesiąca i dnia lub korzystając z kalendarza poprzez kliknięcie na ikonkę  $\mathbb{H}$ . Musisz jednak pamiętać, by w dniu realizacji na rachunku były dostępne środki niezbędne do

wykonania przelewu. Jeśli nie będzie wolnych środków przelew zostanie odrzucony, chyba że w Banku ustalono inną opcję.

- Po wypełnieniu pól formularza, wybierz jedno z poleceń dostępnych w postaci przycisków:
	- **Wyczyść** –usunięcie wprowadzonych danych;
	- **Dalej >>** sprawdzenie przez program poprawności wprowadzonych danych.
- W przypadku jakichkolwiek błędów, wyświetlony zostanie komunikat o błędzie, a następnie powrót do edycji danych przelewu,
- Jeżeli formularz został wypełniony prawidłowo, nastąpi przejście do okna **Przelew podatkowy – krok 2/2**, w którym akceptujesz dane przelewu, wpisujesz odpowiednie hasło z listy haseł jednorazowych, klikasz przycisk **Wykonaj**, aby zrealizować przelew lub **Anuluj**, aby powrócić do edycji przelewu.

Prawidłowe zakończenie operacji wprowadzania przelewu powinno zakończyć się wyświetleniem komunikatu: "*Dyspozycja została przyjęta"*. Od tej chwili, wprowadzony przelew pojawi się na liście przelewów oczekujących i zostanie zrealizowany w wyznaczonym dniu w polu *Data operacji* w oknie **Przelew podatkowy – krok 1/2**.

#### <span id="page-14-0"></span>**Przelew podatkowy – do innych organów podatkowych**

Wprowadzenie przelewu do innego organu podatkowego możliwe jest w oknie **Przelew podatkowy – krok 1/2**, w którym w obszarze *Typ przelewu podatkowego* wybierz opcję: *Do innych organów podatkowych.*

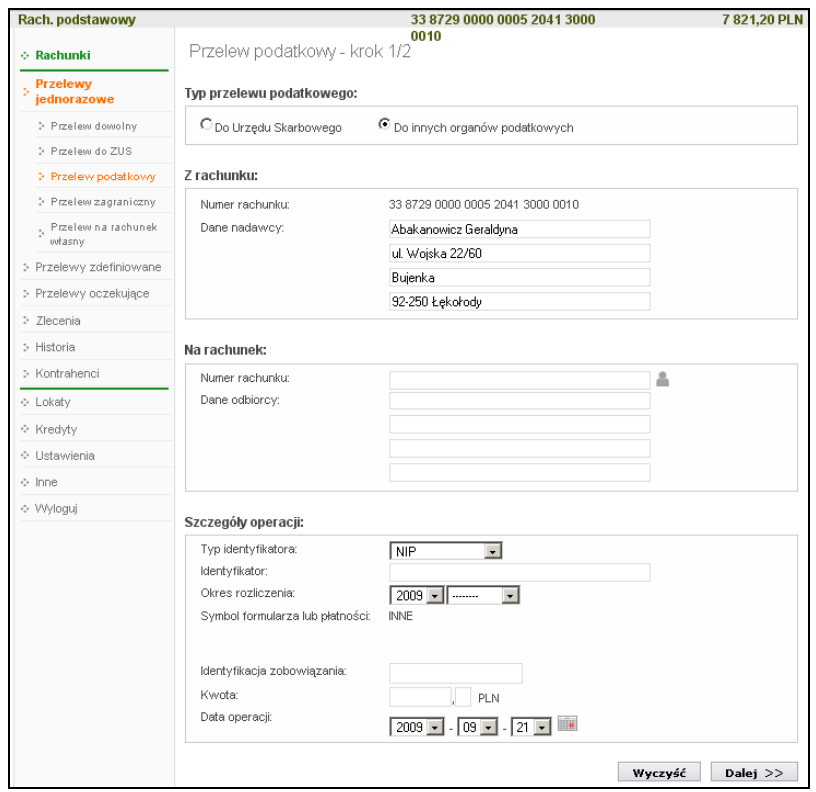

 W obszarze *Z rachunku:* znajdują się informacje: *Numer rachunku -* numer rachunku, z którego ma być dokonany przelew do organu podatkowego oraz *Dane Nadawcy* – program wyświetla dane właściciela rachunku. Możesz wpisać inne dane (np. osoby niezwiązanej z Twoim rachunkiem) jednak należność zostanie dokonana z Twojego wybranego rachunku.

 W obszarze *Na rachunek* wprowadź numer rachunku i dane instytucji podatkowej (pole wymagane). Program automatycznie wypełni pola, jeśli instytucja podatkowa zostanie wskazana z listy kontrahenów (jeśli uprzednio została tam wprowadzona), która jest

dostępna poprzez kliknięcie na ikonkę **. widoczną obok pola** *Numer rachunku*. Otworzy się wówczas nowe okno o nazwie Kontrahenci, w którym musisz wskazać żądaną instytucję.

- Wprowadź wszystkie dane w obszarze **Szczegóły operacji**.
- Wybierz z listy, rozwijając listę przyciskiem  $\blacktriangledown$ , typ identyfikatora spośród dostępnych (PESEL, REGON, Dowód osobisty, paszport) i podaj numer identyfikatora płatnika w polu poniżej (pole wymagane);
- Wskaż odpowiedni *Okres rozliczenia*. Wybierz z listy rok, którego dotyczy zobowiązanie (domyślnie program podpowiada bieżący rok). Wybierz z listy typ okresu rozliczenia: rok, półrocze (wybierz 01 lub 02), miesiąc (wskaż numer od 01 do 12), kwartał (wskaż numer od 01 do 04), dekada (wskaż numer od 0101 do 1203), dzień (wpisz dzień i miesiąc), ciągłą linię ------ jeśli formularz nie wymaga podania okresu rozliczenia.
- *Symbol formularza lub płatności* zostanie automatycznie zamieniony na *INNE*
- Wprowadzić Identyfikację zobowiązania.
- W polu Kwota wpisz kwotę przelewu.
- Jeżeli chcesz żeby przelew został wykonany za kilka dni podaj właściwą przyszłą datę operacji (program domyślnie podaje aktualną datę), posługując się listą wyboru roku,

miesiąca i dnia lub korzystając z kalendarza poprzez klikniecie na ikonke . Musisz jednak pamiętać, by w dniu realizacji na rachunku były dostępne środki niezbędne do wykonania przelewu. Jeśli nie będzie wolnych środków przelew zostanie odrzucony chyba, że w Banku ustalono inną opcję.

- Po wypełnieniu pól formularza, wybierz jedno z poleceń dostępnych w postaci przycisków:
	- **Wyczyść** usunięcie wprowadzonych danych;
	- **Dalej >>** sprawdzenie przez program poprawności wprowadzonych danych.
- W przypadku jakichkolwiek błędów, wyświetlony zostanie komunikat o błędzie, a następnie powrót do edycji danych przelewu,
- Jeżeli formularz został wypełniony prawidłowo, nastąpi przejście do okna **Przelew podatkowy – krok 2/2**, w którym akceptujesz dane przelewu, wpisujesz odpowiednie hasło z listy haseł jednorazowych, klikasz przycisk **Wykonaj**, aby zrealizować przelew lub **Anuluj**, aby powrócić do edycji przelewu.

Prawidłowe zakończenie operacji wprowadzania przelewu powinno zakończyć się wyświetleniem komunikatu: "*Dyspozycja została przyjęta"*. Od tej chwili, wprowadzony przelew pojawi się na liście przelewów oczekujących i zostanie zrealizowany w wyznaczonym dniu w polu *Data operacji* w oknie **Przelew podatkowy – krok 1/2**.

#### <span id="page-15-0"></span>**Przelew dewizowy**

Wprowadzenie przelewu dewizowego w Systemie możliwe jest w oknie **Przelew dewizowy – krok 1/2***.* Program domyślnie wybiera typ dyspozycji: *Dyspozycja polecenia wypłaty w obrocie dewizowym*, przy czym w zależności od potrzeb klient może wybrać opcję *Zlecenie pokrycia inkasa*. Przelew dewizowy klient może wykonać zarówno do banków krajowych jak i zagranicznych.

Aby wykonać przelew dewizowy:

- Z menu wybierz zakładkę **Rachunki**. Wyświetli się **Lista rachunków**. Wybierz rachunek, z którego chcesz wykonać przelew.
- Zostanie wyświetlona informacja o wybranym rachunku. Z rozwiniętego menu (po lewej stronie) wybierz **Przelewy jednorazowe**, a następnie wybierz opcję **Przelew dewizowy**. Wyświetli się okno **Przelew dewizowy – krok 1/2**. Program sam uzupełnia numer rachunku i dane nadawcy, czyli właściciela rachunku.
- W obszarze Na rachunek:
	- w polu *Kod banku odbiorcy: SWIFT/BIC* wpisz międzynarodowy numer banku SWIFT/BIC;
	- *Nazwa banku*
	- w polu *Kraj odbiorcy* wybierz z rozwiniętej listy kraj odbiorcy;
	- w polu *Numer rachunku odbiorcy* wpisz międzynarodowy bankowy numer konta w standardzie IBAN;
	- w polu *Nazwa i adres odbiorcy* należy podać dane odbiorcy.
- W obszarze **Szczegóły operacji** należy:
	- w polu *Tytuł* wpisz nazwę dokonanego przelewu.
	- w polu *Kwota* podaj kwotę przelewu.
	- w polu *Waluta* wybierz rodzaj waluty.
	- w kalendarzu podaj datę realizacji przelewu, można podać datę przyszłą.
- W obszarze **Informacje dodatkowe**:
	- wybierz rodzaj płatności: N*ormalna (SPOT)* lub P*rzyśpieszona (jutro), Ekspresowa (dziś)*, dokładne informacje patrz link na dole okna "Warunki" obsługi rozliczeń dewizowych.
	- wybierz osobę, która pokrywa prowizję i opłatę za dokonany przelew: *Odbiorca (BEN), Zleceniodawca (OUR), Odbiorca i zleceniodawca (SHA).*
- Zaznaczenie kwadratu rozszerza opcję *Dodaj odbiorcę do bazy kontrahentów* i pozwala podczas wykonywania przelewu dodać nowego kontrahenta do listy kontrahentów krajowych. Należy wybrać grupę kontrahentów z rozwijalnej listy, do której chcesz go przydzielić, a następnie dodać krótki opis kontrahenta w celu szybkiej jego identyfikacji.
- Należy zapoznać się z wrunkami obsługi rozliczeń dewizowych w danym Banku przez kliknięcie na link "**Warunki**", który przekieruje do odpowiedniej internetowej strony banku z informacjami o przelewach zagranicznych.
- Po wypełnieniu pól formularza, wybierz jedno z poleceń dostępnych w postaci przycisków:
	- **Wyczyść** –usunięcie wprowadzonych danych;
	- **Dalej >>** program sprawdza poprawność wprowadzonych danych i otwiera następną stronę **Przelew dewizowy – krok 2/2**.
- Jeżeli formularz został wypełniony prawidłowo, nastąpi przejście do okna **Przelew dewizowy – krok 2/2**, w którym akceptujesz dane przelewu, wpisujesz odpowiednie hasło z listy haseł jednorazowych, klikasz przycisk **Wykonaj**, aby zrealizować przelew lub **Anuluj**, aby powrócić do edycji przelewu.

 Prawidłowe zakończenie operacji wprowadzania przelewu powinno zakończyć się wyświetleniem komunikatu: "*Dyspozycja została przyjęta"*. Zatwierdź przyciskiem **OK**. Od tej chwili, wprowadzony przelew pojawi się na liście przelewów oczekujących.

#### <span id="page-17-0"></span>**Przelew na rachunek własny**

Jeżeli w Banku przydzielono Ci do obsługi przez Internet Banking więcej niż jeden rachunek to System umożliwia wykonanie przelewu z wybranego rachunku na inny rachunek własny (bieżący).

Aby zrealizować przelew na rachunek własny:

- Z menu wybierz opcję **Rachunki**. Wyświetli się **Lista rachunków**. Wybierz rachunek (tj. lewym przyciskiem myszy kliknij na wybranym rachunku), z którego chcesz wykonać przelew.
- Zostanie wyświetlona informacja o wybranym rachunku. Z rozwiniętego menu wybierz **Przelewy jednorazowe**, a następnie wybierz opcję **Przelew na rachunek własny**. Wyświetli się okno **Przelew na rachunek własny – krok 1/2**. Program sam uzupełnia numer rachunku i dane nadawcy, czyli właściciela rachunku.
- **W** obszarze **Na rachunek** *w*ybierz, rozwijając listę odpowiedni rachunek własny, na który chcesz wykonać przelew.
- Podaj tytuł przelewu w obszarze Szczegóły operacji w polu Tytuł.
- Wpisz kwotę przelewu w polu **Kwota**.

Podaj datę wykonania operacji. Domyślnie System podpowiada aktualną datę, lecz możesz dokonać jej zmiany (wyłącznie na datę przyszłą), posługując się listą wyboru roku, miesiąca i

dnia lub korzystając z kalendarza poprzez kliknięcie na ikonkę

- Po wypełnieniu pól formularza, wybierz jedno z poleceń dostępnych w postaci przycisków:
	- **Wyczyść** –usunięcie wprowadzonych danych;
	- **Dalej >>** sprawdzenie przez program poprawności wprowadzonych danych.
- Jeżeli formularz został wypełniony prawidłowo, nastąpi przejście do okna **Przelew na rachunek własny – krok 2/2**, w którym akceptujesz dane przelewu, wpisujesz odpowiednie hasło z listy haseł jednorazowych, klikasz przycisk **Wykonaj**, aby zrealizować przelew lub **Anuluj**, aby powrócić do edycji przelewu.
- Prawidłowe zakończenie operacji wprowadzania przelewu powinno zakończyć się wyświetleniem komunikatu: "*Dyspozycja została przyjęta"*. Zatwierdź przyciskiem [**OK**]. Od tej chwili, wprowadzony przelew pojawi się na liście przelewów oczekujących.

#### <span id="page-17-1"></span>**Przelewy zdefiniowane**

Przelew zdefiniowany przydatny jest wtedy, gdy posiadasz odbiorców, na rzecz których często realizujesz płatności (więcej niż raz). Możesz go zastosować w rozliczeniach ze stałymi kontrahentami np. opłata za energię elektryczną, czynsz, abonament telewizyjny lub telefoniczny, przelew do ZUS. Różnice pomiędzy przelewem zwykłym, czyli jednorazowym, a przelewem zdefiniowanym są następujące:

- Wykonanie przelewu z listy przelewów zdefiniowanych nie wymaga autoryzacji hasłem jednorazowym (tylko dodanie, czyli zdefiniowanie przelewu wymaga autoryzacji hasłem jednorazowym);
- Wybierając przelew z listy wcześniej zdefiniowanych podajesz jedynie tytuł, kwotę i datę realizacji przelewu.

Wybierając zakładkę **Przelewy zdefiniowane** automatycznie wyświetli się okno **Przelewy zdefiniowane**, w którym znajduje się lista przelewów zdefiniowanych. Zakładka wybrana po raz pierwszy nie zawiera żadnych przelewów. W momencie dopisania przelewu zdefiniowanego pojawi się on na liście.

Aby wykonać przelew zdefiniowany należy go uprzednio zdefiniować. W tym celu:

- Z **Listy rachunków** wybierz numer rachunku, z którego mają być przelewane środki.
- Z rozwiniętego menu wybierz polecenie **Przelewy zdefiniowane**. W zależności od rodzaju kontrahenta, definiujesz:
	- **Przelew dowolny** służy do utworzenia nowego przelewu zdefiniowanego na dowolny rachunek. Wykonujesz podobne czynności jak przy wprowadzaniu danych i zapisywaniu przelewu jednorazowego, a także patrz opis poniżej.
	- **Przelew do ZUS** w oknie **Przelew do ZUS zdefiniowany – krok 1/2** podajesz swoją własną krótką nazwę przelewu, która w przyszłości ułatwi odszukanie danego przelewu na liście przelewów zdefiniowanych. Postępujesz tak samo jak przy jednorazowym przelewie do ZUS, wprowadzasz dane konieczne do zrealizowania przelewu na wybrany rachunek ZUS. Patrz dokładny opis **Błąd! Nie można odnaleźć źródła odwołania.**. Zatwierdzasz dopisanie przelewu, podając hasło jednorazowe. Wykonując przelew zdefiniowany nie musisz podawać hasła jednorazowego, jest ono potrzebne jedynie w chwili definiowania i modyfikacji tego przelewu.
	- **Przelew podatkowy**  w oknie **Przelew podatkowy zdefiniowany – krok 1/2** podajesz swoją własną krótką nazwę przelewu, która w przyszłości ułatwi odszukanie danego przelewu na liście przelewów zdefiniowanych. Postępujesz tak samo jak przy jednorazowym przelewie podatkowym, wprowadzasz dane konieczne do zrealizowania przelewu na rachunek Urzędu Skarbowego lub innego organu podatkowego. Patrz dokładny opis [Przelew podatkowy do Urzędu](#page-12-0)  [Skarbowego](#page-12-0) lub Przelew podatkowy – [do innych organów podatkowych.](#page-14-0) Zatwierdzasz dopisanie przelewu do listy przelewów zdefiniowanych, podając hasło jednorazowe. Wykonując przelew zdefiniowany system nie żąda podania hasła jednorazowego, jest ono potrzebne jedynie w chwili definiowania i modyfikacji tego przelewu.
- W oknie **Przelew dowolny zdefiniowany – krok 1/2** w polu *Nazwa przelewu* podajesz krótką nazwę, która w przyszłości ułatwi odszukanie danego przelewu na liście przelewów zdefiniowanych.
- W polu *Nazwa IVR* istnieje możliwość wyboru krótkiego hasła, który umożliwia wykonanie przelewu za pomocą automatycznego systemu telefonicznego ''BANKOFON", jeśli taki zostanie uruchomiony w siedzibie Banku.
- W obszarze **Z rachunku** widoczny jest numer wybranego rachunku, program domyślnie podpowiada dane właściciela rachunku.
- Bezbłędnie wypełnij wszystkie wymagane dane przelewu w obszarze *Na rachunek*. Wpisz numer rachunku odbiorcy (pole wymagane); dane odbiorcy (pole wymagane).

 Program automatycznie wypełni pola *Numer rachunku* i *Dane odbiorcy*, jeśli odbiorca przelewu zostanie wskazany z listy zarejestrowanych kontrahentów, która jest dostępna

poprzez kliknięcie na ikonkę **w** widoczną obok pola *Numer rachunku*.

- W obszarze *Szczegóły operacji* wpisz tytuł przelewu (pierwsze pole wymagane); wprowadź kwotę przelewu (pole wymagane)
- Zapisanie definicji przelewu wymaga podania hasła z listy haseł jednorazowych.
- Każdy przelew zdefiniowany ma swoją nazwę. Aby wykonać dany przelew wystarczy wybrać jego nazwę z listy przelewów zdefiniowanych, a następnie podać tytuł, kwotę i datę realizacji przelewu.
- Jeżeli dzień realizacji przelewu wypada w dzień wolny to program przyjmie to do realizacii.
- Wykonując przelew zdefiniowany nie musisz podawać hasła jednorazowego, jest ono potrzebne jedynie w chwili definiowania i modyfikacji tego przelewu.

#### <span id="page-19-0"></span>Przelewy oczekujące

 Menu **Przelewy oczekujące** dotyczy konkretnego rachunku wybranego do obsługi z listy rachunków wyświetlanej w menu **Lista rachunków**. Pokazuje listę przelewów wybranego rachunku w formacie: *odbiorca* (nazwa odbiorcy i tytuł przelewu) oraz *kwota*, oczekujących na realizację, czyli na zaksięgowanie w Banku, *data operacji*,. Zwykle są to wszystkie przelewy z tego rachunku z przyszłą datą realizacji. Jeżeli dzień realizacji przelewu zdefiniowanego wypada w dzień wolny to program go przyjmie do realizacji i umieszcza na liście przelewów oczekujących. Również przelewy z bieżącą datą operacji system umieszcza przez krótki czas na liście przelewów oczekujących (czas ustalony w Banku) aż do momentu realizacji.

#### Możesz:

- Obejrzeć szczegóły przelewu oczekującego klikając na pole *odbiorca* pożądanego przelewu lub na polecenie *szczegóły*;
- Edytować każdy przelew oczekujący, klikając na polecenie w tabeli *modyfikuj,*
- Usunąć wybrany przelew oczekujący, wybierając komendę *usuń* w oknie danych przelewu. Operacja usunięcia wymaga podania jednorazowego hasła i zatwierdzenia komendą [**Wykonaj**]. Program nie pozwala usunąć zlecenia stałego. Zlecenia stałe można usunąć tylko w oknie edycji zlecenia stałego, patrz opis dalej w rozdziale **Zlecenia**.

#### Ważne

**Jeżeli przelew został wprowadzony jako oczekujący pamiętaj, aby w dniu jego realizacji na rachunku były zgromadzone odpowiednie środki. W przypadku braku środków na rachunku przelew nie zostanie wykonany.**

#### <span id="page-20-0"></span>Zlecenia

Ten punkt menu jest związany z konkretnym rachunkiem wybranym do obsługi z listy rachunków wyświetlanej w menu **Lista rachunków**. Pojawi się z lewej strony okna po wyborze rachunku. Umożliwia klientowi definiowanie nowych i modyfikację istniejących zleceń stałych do tego rachunku.

Aby zdefiniować zlecenie stałe do wybranego rachunku wybierz menu **Zlecenia**, a następnie polecenie **Dodaj zlecenie**. W oknie danych zlecenia wykonaj kolejno:

- Wybierz rodzaj zlecenia spośród:
	- *Okresowe ze stałą kwotą* jeśli kwota zlecenia jest stała, a jego realizacja odbywa się w jednakowych odstępach czasu mierzonych w miesiącach, np. 15 dnia każdego miesiąca
	- *Wg harmonogramu* jeśli kolejne kwoty zlecenia i daty realizacji nie są stałe i cykliczne, a wymagają zdefiniowania indywidualnego harmonogramu wpłat. Harmonogram wpłat budujesz sam podając, na dole okna, daty i kwoty do realizacji.
- W obszarze **Z rachunku** System automatycznie podstawia dane wybranego przez ciebie rachunku;
- W obu przypadkach wypełnij dane adresata zlecenia w obszarze *Na rachunek* oraz tytuł w obszarze *Szczegóły operacji* (analogicznie jak przy wprowadzaniu przelewu dowolnego)
- Jeśli definiujesz zlecenie *okresowe ze stałą kwotą*:
	- Wpisz kwotę zlecenia w polu *Kwota*
	- Podaj datę pierwszej wypłaty i jednocześnie dzień miesiąca każdej wypłaty w polu *Data następnej realizacji*
	- Ustal długość w miesiącach okresu pomiędzy kolejnymi realizacjami zlecenia w polu *Skok (co ile miesięcy)*
	- Podaj datę końca realizacji zlecenia, czyli *Datę ostatniej realizacji*
- Jeśli definiujesz zlecenie *wg harmonogramu*, to w sposób dowolny podaj kolejne kwoty wypłat i daty ich realizacji; każdą zatwierdź komendą **Dodaj**. Budujesz tym samym harmonogram zlecenia wypłat z rachunku widoczny w obszarze *Harmonogram* (w ostatniej partii danych zlecenia).
- Poprawnie wprowadzone dane zlecenia zapisz komendą **Zapisz**, podaj odpowiednie hasło jednorazowe i decyzję dodania nowego zlecenia do listy zleceń zatwierdź komendą **Wykonaj**.
- Możesz zmienić definicję już istniejącego zlecenia, wybranego z listy zleceń. W tym celu kliknij na pożądanym zleceniu i w oknie danych zlecenia użyj komendy **Edytuj**.

Wprowadź zmiany, zapisz je **Zapisz**, podaj odpowiednie hasło jednorazowe i zatwierdź komendą **Wykonaj**.

 Możesz usunąć definicję już istniejącego zlecenia, wybranego z listy zleceń. W tym celu kliknij na pożądanym zleceniu i w oknie danych zlecenia użyj komendy **Usuń**. Podaj odpowiednie hasło jednorazowe i zatwierdź decyzję usunięcia definicji komendą **Wykonaj**.

Za realizację zleceń odpowiada Bank – poszczególne zlecenia wykonuje zgodnie ze zdefiniowanym terminem realizacji.

#### <span id="page-21-0"></span>Historia

Menu **Historia** jest związane w wybranym rachunkiem, lokatą, kredytem. Wyświetla operacje księgowe z zadanego okresu - dowolnego internetowego rachunku klienta, lokaty, kredytu, wybranego odpowiednio w menu **Lista rachunków** / **Lista lokat** / **Lista kredytów**. Ponadto umożliwia zapis danych w plikach formatu CSV, XLS, PDF oraz ich wydruk. W momencie wyboru zakładki **Historia** z menu **Lista rachunków** programu rozszerzy się o następujące opcje:

- *Operacje wykonane*
- *Blokady środków*
- *Wyciągi*
- *Lista przelewów dewizowych*

Natomiast w momencie wyboru zakładki **Historia** z menu **Lokaty** i **Kredyty** program rozszerzy się tylko o *Operacje wykonane.*

#### <span id="page-21-1"></span>**Operacje wykonane**

Pierwszym krokiem do otrzymania informacji o wykonanych operacjach jest wybranie przedziału czasowego, za jaki mają być wyświetlone operacje. W oknie **Historia wykonanych operacji** masz możliwość określenia zakresu historii wykonanych operacji poprzez:

- podanie liczby ostatnich dni, których ma dotyczyć historia: "**Z ostatnich [] dni** ";
- wprowadzenie nazwy kontrahenta w polu *Tekst*. System automatycznie wypełni pole numerem rachunku kontrahenta*,* jeśli kontrahent zostanie wskazany z listy zarejestrowanych kontrahentów, która jest dostępna poprzez kliknięcie na ikonkę
	- widoczną obok pola **Tekst**.

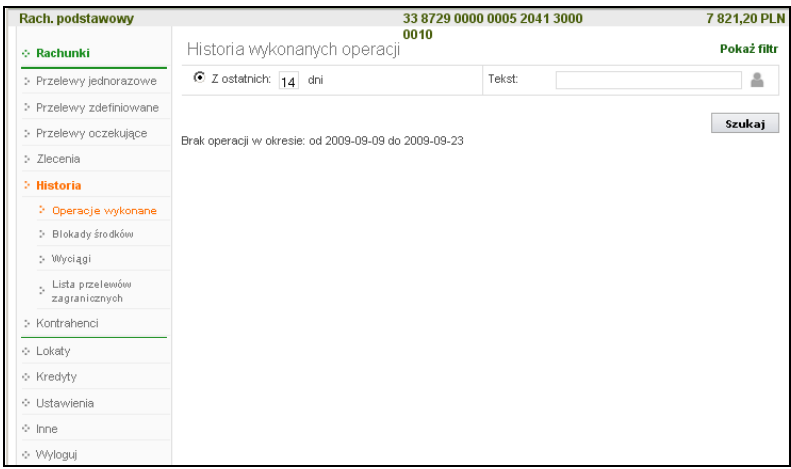

- Można również dodatkowo sprecyzować historię wykonanych operacji na wybranym rachunku zawężając zakres szukanych operacji poprzez włączenie filtra **Pokaż filtr**, widoczny w prawym górnym rogu:
	- podanie dat brzegowych ("Od:", "Do:");
	- określenie zakresu kwot ("Od kwoty; Do kwoty");
	- określenie rodzaju operacji: "*wszystkie*", "*obciążenia rachunku*", "*uznania rachunku*", "*wpłaty kasowe*", "*prowizje*";
	- określenie liczby wyświetlanych pozycji na stronie (10,25,50,100,200).
- Po określeniu żądanych parametrów filtracji zaksięgowanych operacji należy kliknąć przycisk **Szukaj**. Na ekranie zostaną wyświetlone operacje w postaci tabeli (o ile takie czynności miały miejsce na wybranym rachunku). Wówczas masz możliwość:

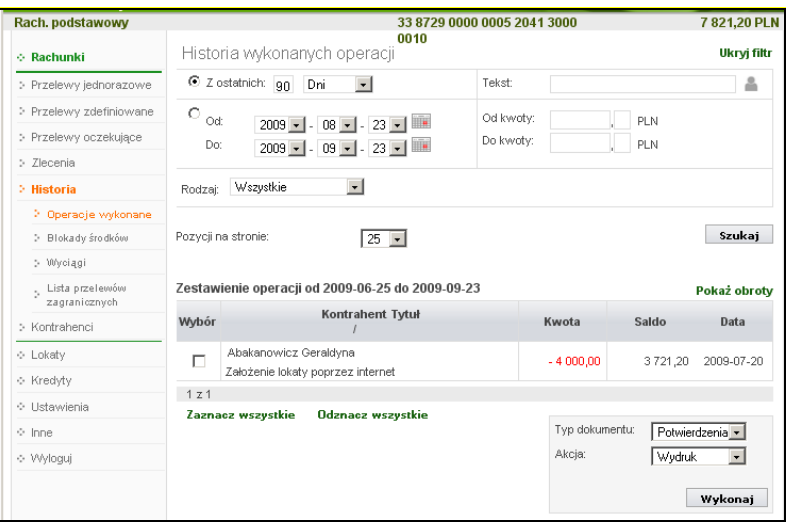

- uzyskania szczegółowych informacji o konkretnej wybranej operacji dostępnej poprzez kliknięcie na jej nazwę, widoczną na liście operacji. Wówczas wyświetli się okno *"Szczegóły wykonanej operacji",* w którym można:
	- wydrukować wyświetlone informacje za pomocą przycisku **Drukuj**;
	- ponownie wykonać przelew za pomocą przycisku **Wykonaj ponownie**. Przycisk zostaje wyświetlony tylko przy operacjach obciążeniowych, czyli po stronie WN rachunku klienta i wykonanych przez Internet. Po jego użyciu zostanie wyświetlone nowe okno "Przelew dowolny – krok 1/2", którym można dokonać zmiany numeru rachunku odbiorcy, tytułu, kwoty i wyznaczyć datę operacji.

Przez wybór właściwego polecenia **Zaznacz wszystkie**] / **Odznacz wszystkie**, bądź zaznaczenie tylko wybranych operacji (kwadraty w kolumnie **Wybór**) możesz wydrukować lub eksportować potwierdzenia bądź zestawienia wybranych z tabeli operacji. Zostanie wyświetlony podgląd wydruku, który można wydrukować lub zapisać do pliku.

- Potwierdzenie wybranych operacji możesz eksportować w formacie PDF.
- Zestawienie możesz eksportować w formacie PDF, CSV, XLS.

Przykładowy podgląd wydruku potwierdzenia wykonanej operacji:

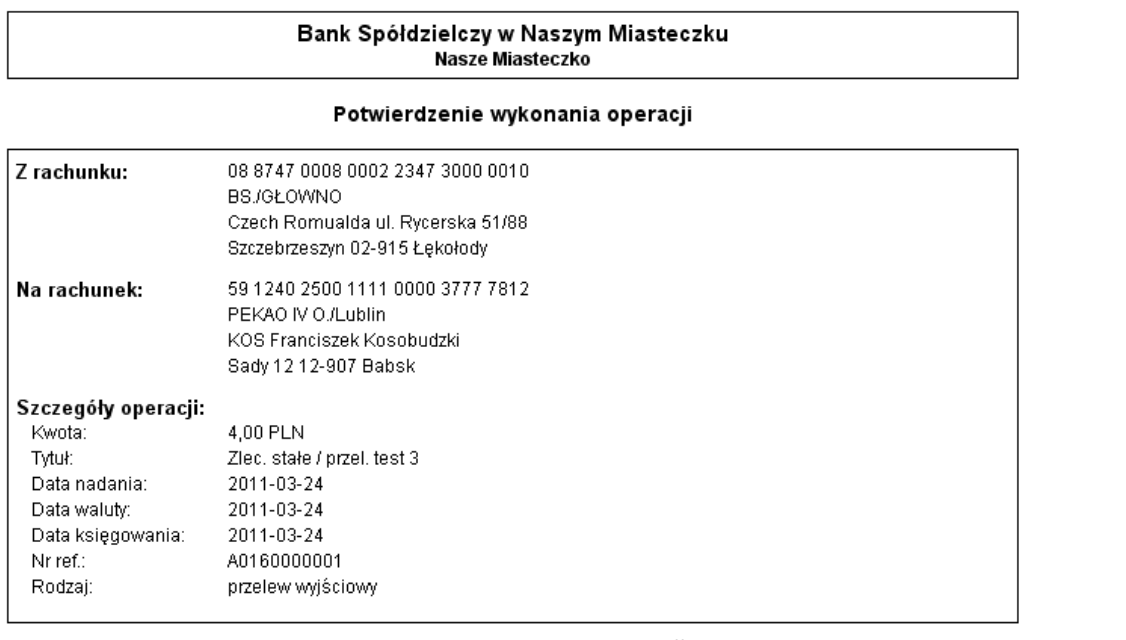

Dokument sporządzony na podstawie art. 7 Ustawy Prawo Bankowe (Dz.U. nr 72 z 2002 roku, poz.666 z późniejszymi zmianami).<br>Nie wymaga podpisu ani stempla.<br>2011-04-05 12:57:38

Przykładowy podgląd wydruku zestawienia wybranych operacji –format wyciągu Typ2 poniżej

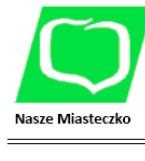

Zestawienie operacji za okres: od 2011-03-22 do 2011-04-05

 $6 - 1$  de normalizado 2.437.30

RACHUNKI BIEŻĄCE PRZEDSIĘBIORSTW INDYWIDUA... 08 8747 0008 0002 2347 3000 0010 Waluta: PLN Oprocentowanie rachunku: 3,0000 % \* Oprocentowanie limitu kredytowego: 0,0000 % \*

Dane Posiadacza rachunku **CZECH ROMUALDA** UL. RYCERSKA 51/88 SZCZEBRZESZYN 02-915 ŁĘKOŁODY

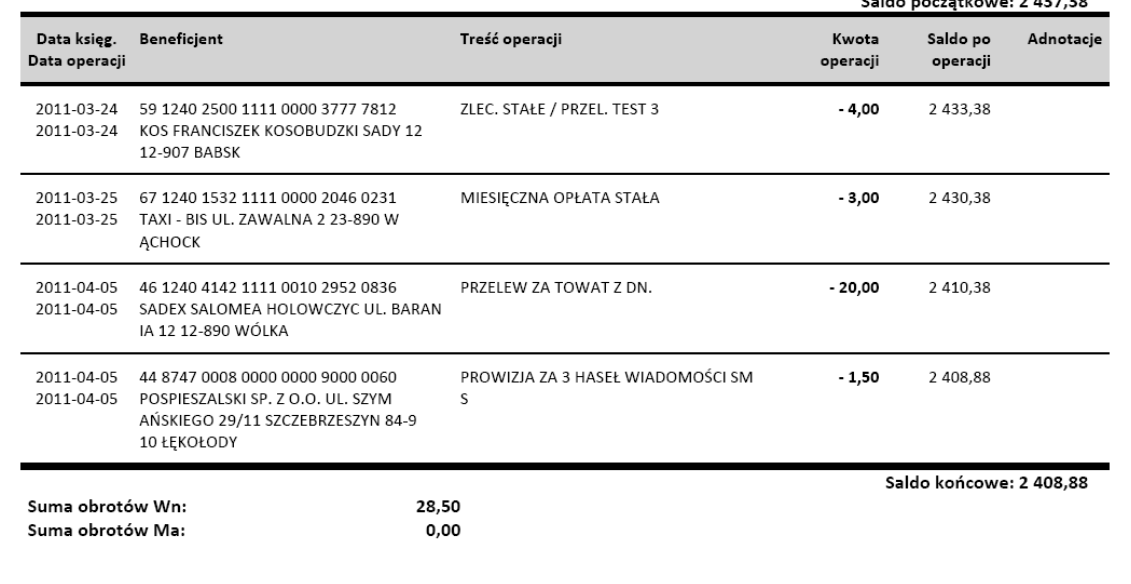

Format wyciągu typ1 (poniżej)

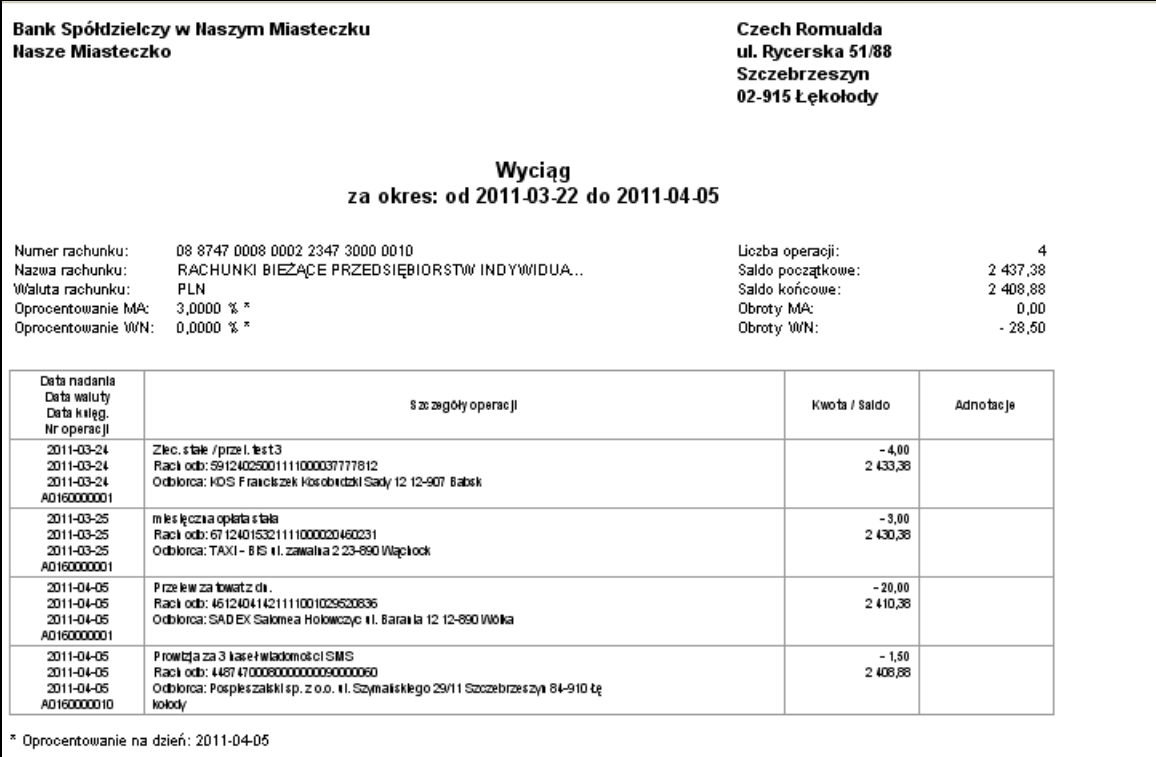

Dokument sporządzony na podstawie art. 7 Ustawy Prawo Bankowe (Dz.U. nr 72 z 2002 roku, poz.665 z późniejszymi zmianami). Nie wymaga podpisu ani stempla. 2011-04-05 13:22:42

Formaty wyciągów (Typ1 lub 2) oraz wybór na wydruku widocznej/ bądź nie widocznej kolumny "Adnotacje" i "Saldo" możesz wybrać przez wybranie w menu bocznym zakładki **Ustawienia Parametry → Format wyciągu → Modyfikuj** oraz "Kolumna "Saldo"/"Adnotacje" na **wyciągach**")

Do otwarcia dokumentu zapisanego w formacie PDF niezbędny jest program Adobe Acrobat Reader lub inny umożliwiający odczyt plików w tym formacie. Należy zainstalować aktualną wersję programu Adobe Acrobat dostosowaną do używanego systemu operacyjnego.

Program (darmowy) można pobrać ze strony producenta poprzez kliknięcie na ikonę: Get Adobe<sup>-</sup><br>Reader

**[Adobe Acrobar Reader](http://www.adobe.com/products/acrobat/readstep2_allversions.html)** lub bezpośrednie wprowadzenie adresu URL strony w pasku adresu przeglądarki WWW:

<http://get.adobe.com/reader/otherversions/>

Więcej informacji na temat programu Adobe Reader znajdziesz na stronach internetowych, np. <http://www.adobe.com/pl/products/reader/faq.html>

#### <span id="page-24-0"></span>**Blokada środków**

Menu **Blokady środków** jest dostępne w wyniku wyboru dowolnego rachunku z menu **Lista rachunków → Historia**, o ile takie blokady zostały założone na wyświetlonym rachunku. W oknie **Lista blokad** w tabeli są wyświetlone blokady z danymi: *Data operacji* – data założenia blokady, *Opis blokad*y – krótki opis blokady i jej rodzaju (np. komornicza, kartowa lub inna), *Kwota blokady*. Możesz wydrukować wyświetlone informacje za pomocą przycisku **Drukuj**.

#### <span id="page-24-1"></span>**Wyciągi**

Menu **Wyciągi** jest dostępne w wyniku wyboru dowolnego rachunku z menu **Lista rachunków Historia**. Okno **Wyciągi** pokazuje **Listę wyciągów** wybranego rachunku w postaci tabeli z danymi:

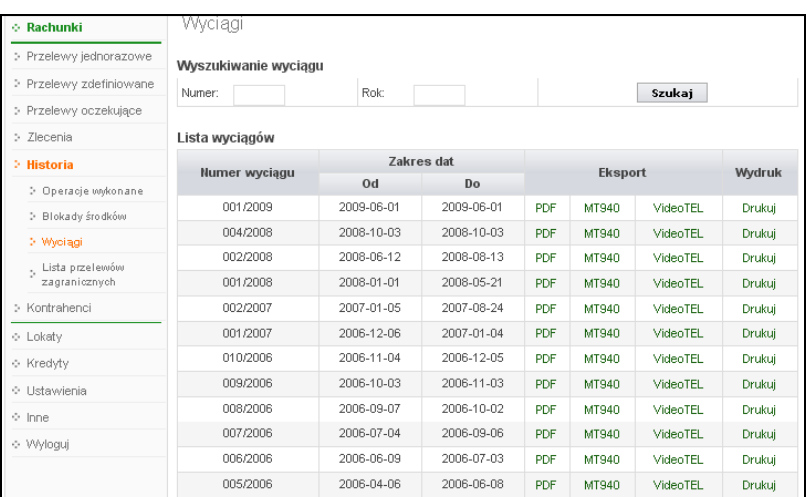

- *Numer wyciągu i Zakres dat (Od, Do)* przedstawia numer kolejnego wyciągu wygenerowanego w Banku za okres, w którym został sporządzony wyciąg; może w nim nie być żadnych operacji, jeśli takie w danym okresie nie były wykonywane z wybranego rachunku;
- **Eksport** umożliwia wybranie formatu wyciągu (PDF, MT940, VideoTEL), w jakim możesz wybrany wyciąg przeglądać lub zapisać do wskazanego pliku. Pamiętaj, że do otwarcia dokumentu zapisanego w formacie PDF niezbędny jest program Adobe Acrobat Reader lub inny umożliwiający odczyt plików w tym formacie. Format MT940 i VideoTEL jest wykorzystywany do wysyłania wyciągów do systemów księgowych małych firm. Dokładny opis formatu wyciągów znajduje się w załącznikach: [ZAŁĄCZNIK 1. Struktura wyciągu w](#page-40-0)  [formacie VideoTel.](#page-40-0) i [ZAŁĄCZNIK 2. Struktura wyciągu w formacie MT940.;](#page-40-1)
- *Wydruk* umożliwia wydruk danego wyciągu z listy wyciągów wygenerowanych w Banku.

Dodatkowo możesz wyszukać właściwy wyciąg po żądanym numerze i roku kalendarzowym, wpisując w obszarze *Wyszukiwanie wyciągu* odpowiednie dane, a następnie naciśnij przycisk **Szukaj**. W efekcie wyświetli się okno **Wyciągi** z żądanym wyciągiem, z którego możesz przeglądać, eksportować i drukować wyciąg operacji z wybranego rachunku.

Dla wyciągu z zerową liczba operacji dostępna jest opcja eksportu do pliku PDF oraz wydruk z saldami, natomiast niedostępny jest eksport do MT940 oraz VideoTel (wyświetlany jest odpowiedni alert).

Przykładowy wydruk z wyciągu:

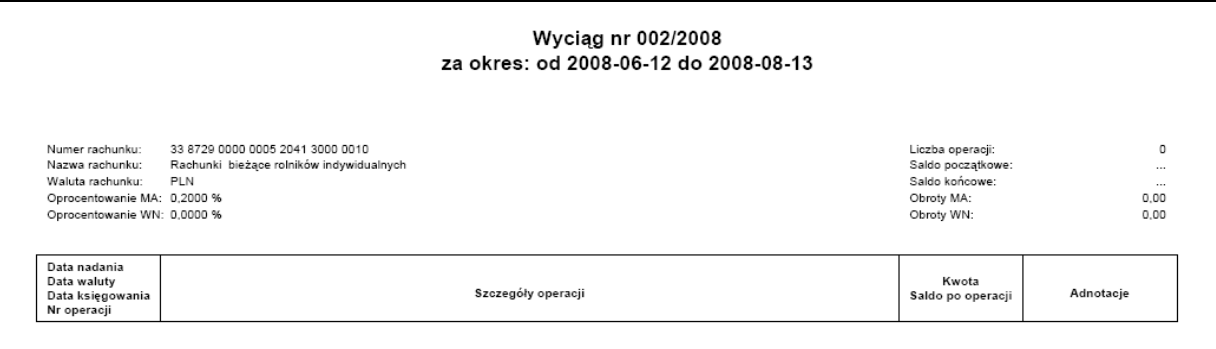

#### <span id="page-26-0"></span>**Lista przelewów dewizowych**

- Menu **Lista przelewów dewizowych** jest dostępna w wyniku wyboru dowolnego rachunku z menu **Lista rachunków Historia**. W oknie **Historia wykonanych operacji** pokazuje Listę wykonanych przez Ciebie i zaksięgowanych w banku przelewów na rachunki krajowych i zagranicznych banków. Aby otrzymać wyczerpujące informacje o przelewach dewizowych musisz wybrać **przedział czasowy**, możesz także odszukać po nazwie **kontrahenta** lub zawężyć zakres szukanych operacji poprzez włączenie filtra **Pokaż filtr**, widoczny w prawym górnym rogu:
	- podanie dat brzegowych ("Od:", "Do:");
	- określenie zakresu kwot  $($ "Od kwoty; Do kwoty");
	- określenie rodzaju operacji: ("*wszystkie*", "*obciążenia rachunku*", "*uznania rachunku*");
	- określenie liczby wyświetlanych pozycji na stronie (10,25,50,100,200).

Postępujesz tak samo jak w opisanym rozdziale **Historia Operacje wykonane**.

#### <span id="page-26-1"></span>**Kontrahenci**

Menu **Kontrahenci** jest dostępne w wyniku wyboru dowolnego rachunku z menu **Lista rachunków**. Umożliwia rejestrację Twoich kontrahentów w określonych grupach:

- krajowi kontrahenci na rzecz których wykonujesz przelewy w PLN,
- dewizowi kontrahenci na rzecz, których wykonujesz przelewy w dewizach.

Opcja ta umożliwia również wykonywanie przelewów na adres dowolnego kontrahenta z aktualnie wybranego rachunku. W tym celu wystarczy kliknąć 2 razy myszą na wybranym kontrahencie i wyświetli się lista kontrahentów z wybranej grupy. Następnie masz do wyboru: wykonanie przelewu modyfikacje danych, dodanie do grupy nowego kontrahenta lub powrót do strony poprzedniej. Wszyscy kontrahenci wszystkich grup są dostępni dla każdego rachunku z listy rachunków (są wspólni dla wszystkich Twoich rachunków).

Aby zarejestrować kontrahenta:

- Jeśli do nowej grupy, to dodaj nazwę grupy za pomocą polecenia **Dodaj grupę** i zapisz ją **Zapisz**. Nazwa tej grupy zostanie dopisana do listy grup kontrahentów. Jeśli do grupy już istniejącej, to przejdź do następnego kroku.
- Kliknij nazwę pożądanej grupy i w oknie listy kontrahentów tej grupy użyj polecenia **Dodaj kontrahenta**.
- Zatwierdź lub wskaż grupę dla nowego kontrahenta oraz wprowadź krótką nazwę kontrahenta w polu *Opis kontrahenta* (koniecznie) i jego szczegółowe dane w pole *Dane odbiorcy* (musisz wypełnić pierwszą linię), podaj rachunek kontrahenta (koniecznie), nip, pesel, regon.

Nowy kontrahent zostanie przypisany do listy kontrahentów wskazanej grupy.

Do określonego kontrahenta dotrzesz poprzez:

- wybór (kliknięcie) grupy, do której został przypisany i wybranie go z listy;
- wpisanie nazwy kontrahenta w polu Nazwa kontarhenta i kliknięciu przycisku **Szukaj**
- wybranie z listy kontrahentów wyświetlonej po kliknięciu przycisku **Szukaj**

Możesz usunąć kontrahenta za pomocą polecenia **Usuń** w oknie edycji danych tego kontrahenta.

Możesz zmienić nazwę grupy lub usunąć grupę wraz ze wszystkimi przypisanymi do niej kontrahentami za pomocą polecenia **Edytuj** okna listy grup, a następnie odpowiednio polecenia **Zapisz** / **Usuń** w oknie edycji nazwy grupy kontrahentów.

Aby wykonać przelew z wybranego rachunku na wybranego kontrahenta:

- Kliknij na liście rachunków rachunek, z którego chcesz wykonać przelew. Wybierz z menu po lewej stronie ekranu rodzaj przelewu;
- Program automatycznie wypełni pola *Numer rachunku* i *Dane odbiorcy*, jeśli odbiorca przelewu zostanie wskazany z listy zarejestrowanych kontrahentów,
- Kontrahenta wybierz, klikając na ikonkę **W** w obszarze **Na rachunek**. Otworzy się wówczas nowe okno o nazwie **Kontrahenci** z listą kontrahentów, (jeśli uprzednio zostali tam wprowadzeni). Musisz wskazać grupę, a następnie wybrać kontrahenta z wyświetlonej listy kontrahentów. W oknie **Kontrahenci** możesz zmienić nazwę grupy, dodać nową grupę i nowego kontrahenta. Polecenie **Szukaj** ułatwi Ci odszukanie po nazwie kontrahenta – odbiorcę przelewu.
- Postępuj analogicznie jak przy wykonaniu przelewu jednorazowego (uzupełnij tytuł, kwotę, datę operacji, podaj hasło jednorazowe) lub przelewy zdefiniowane, patrz odpowiednie opisy w niniejszej instrukcji.

Będąc w oknie z listą kontrahentów można z pozycji danego kontrahenta wykonać przelew dowolny z rachunku z poziomu, którego oglądamy kontrahentów na konto tego kontrahenta klikając na polecenie "Wykonaj przelew" w polu po prawej stronie.

#### <span id="page-27-0"></span>**Bilix**

Usługa BILIX umożliwia otrzymanie w formie elektronicznej rachunków i faktur od wielu dostawców, które możesz regulować za pośrednictwem internetowego dostępu do swojego konta bankowego. BILIX jest dostępny przez 24 godziny na dobę, 7 dni w tygodniu, 365 dni w roku. Aby włączyć usługę musisz wybrać rachunek, z którego chcesz regulować płatności za pośrednictwem usługi BILIX. Zostanie wyświetlone okno z danymi wybranego rachunku. Po lewej stronie ekranu zostanie rozwinięte menu i z wyświetlonej listy należy wybrać zakładkę **BILIX**. Zakładka **BILIX** jest widoczna w menu, jeżeli Twój bank uruchomił usługę dla swoich klientów. Jeśli korzystasz po raz pierwszy to zostanie wyświetlona informacja o poniższej treści:

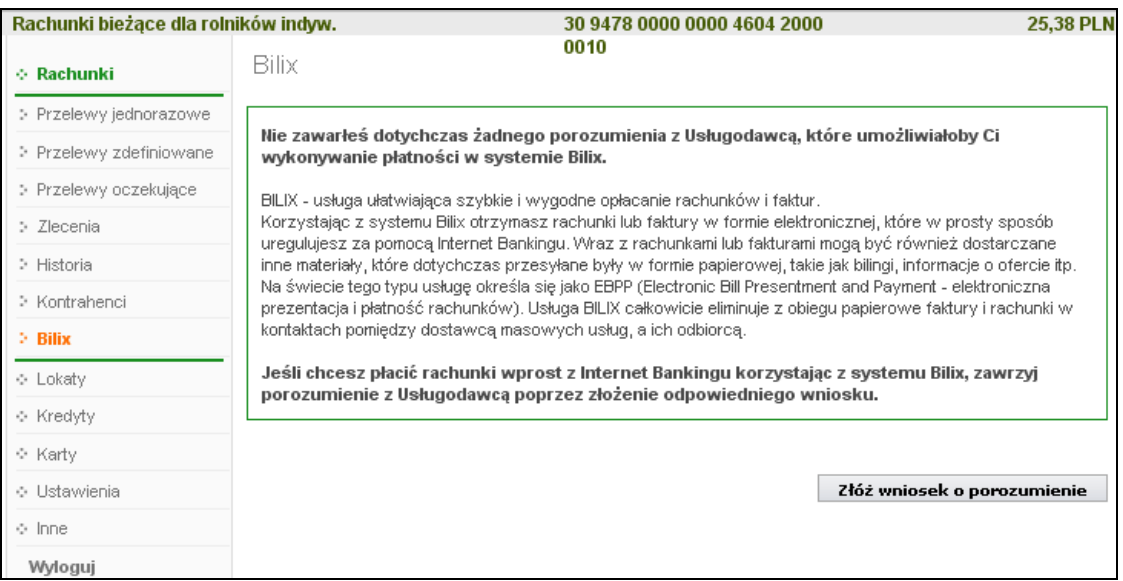

Wypełnij krótki elektroniczny formularz (rysunek poniżej), który zostanie wyświetlony po użyciu przycisku **Złóż wniosek o porozumienie**. Jeżeli składasz kolejny wniosek wybierz zakładkę **Nowy** 

**wniosek** z rozwiniętego menu po lewej stronie. W oknie aktywacji usługi Bilix **Złożenie wniosku o porozumienie krok ½** znajdują się pola opatrzone znakiem zapytania [?], klikając na znak uzyskasz krótki opis wybranego pola. Znakiem X w górnym prawym rogu zamykasz okna, podpowiedzi.

We wniosku wskazujesz:

- **Dostawcę usług** z rozwijanej listy, od którego rachunki/faktury chcesz otrzymywać za pośrednictwem Bilix'a. Lista usługodawców jest zarządzana przez Krajową Izbę Rozliczeniową w skrócie KIR (system Bilix). Jeżeli Twój Usługodawca znajduje się w bazie usługodawców systemu wówczas widnieje na liście.
- **Tytuł płatności**, który także jest definiowany przez KIR. W zależności od wybranego usługodawcy rozwijana lista płatności zawiera różne tytuły usługi.
- **Identyfikator klienta** to indywidualny kod nadawany przez podmiot świadczący usługi. Znajdziesz go na fakturze lub rachunku, który otrzymujesz od usługodawcy.
- **Data początkowa porozumienia** podaj datę w formacie RRRR-MM-DD, od której obowiązywać będzie wnioskowane porozumienie. Możesz skorzystać z kalendarza, klikając na pole do wprowadzania daty. Domyślnie porozumienie będzie obowiązywać od dnia aktualnego kalendarzowego.
- **Nazwa własna porozumienia** to nazwa, dzięki której łatwo odróżnisz porozumienia zawarte z różnymi usługodawcami.

Zapoznaj się z **regulaminem usługi Bilix**, który wyświetli się po kliknięciu na wskazany link w Oświadczeniu. Zanaczenie (poprzez kliknięcie) kwadratu jest równoznaczne ze zobowiązaniem się do przestrzegania regulaminu.

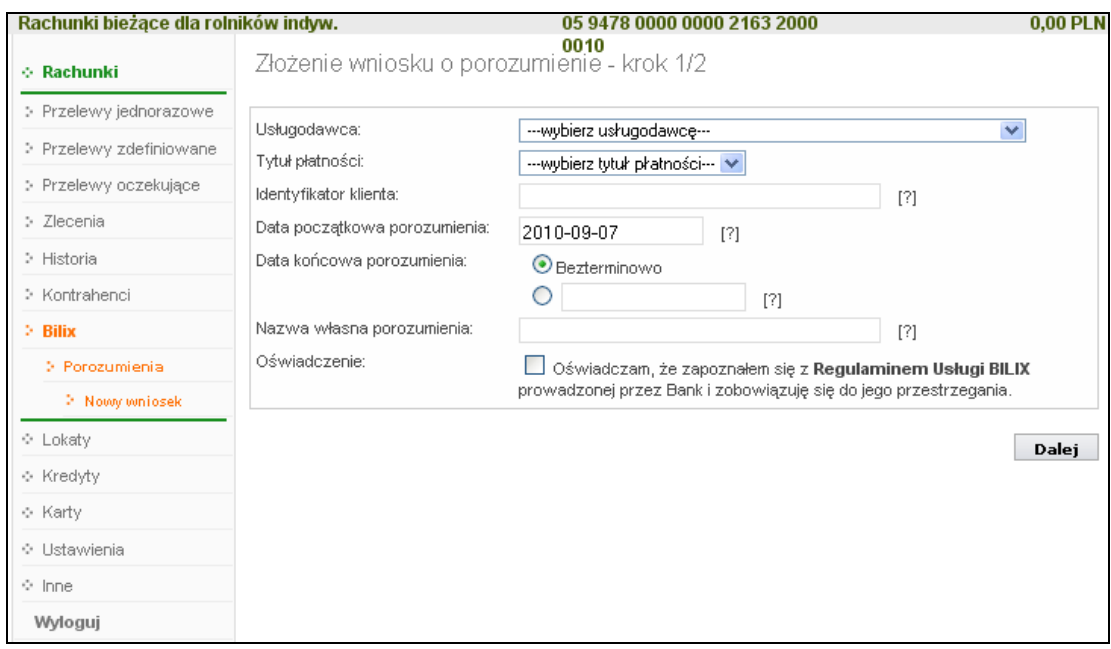

Przyciskiem **Dalej** przechodzisz do następnej strony wniosku, gdzie znajdują się szczegóły składanego wniosku, który możesz zatwierdzić **Zatwierdź** lub odrzucić **Anuluj**. Po zatwierdzeniu zostanie wyświetlone okno **Złożenie wniosku o porozumienie potwierdzenie**, w którym znajdują się informacje dotyczące dalszych procedur, według których należy postępować.

Poprawnie wypełniony wniosek zostanie umieszczony na liście wniosków. Do listy wniosków możesz przejść korzystając z przycisku **Lista wniosków** w oknie **Złożenie wniosku o porozumienie – potwierdzenie** lub wybierając zakładkę *Złożone wniosk***i** w menu po lewej stronie okna. Na liście wniosków umieszczone są wszystkie wnioski złożone z wybranego rachunku. Z każdego rachunku dostępnego przez Internet możesz złożyć wnioski do różnych Usługodawców, przy czym kolejne wnioski nie będą przyjmowane, jeśli istnieje już aktywne porozumienie zawarte z danym Usługodawcą. Płatności i faktury będą dostarczane i mogą być regulowane tylko z rachunku, z którego wypłynął wniosek.

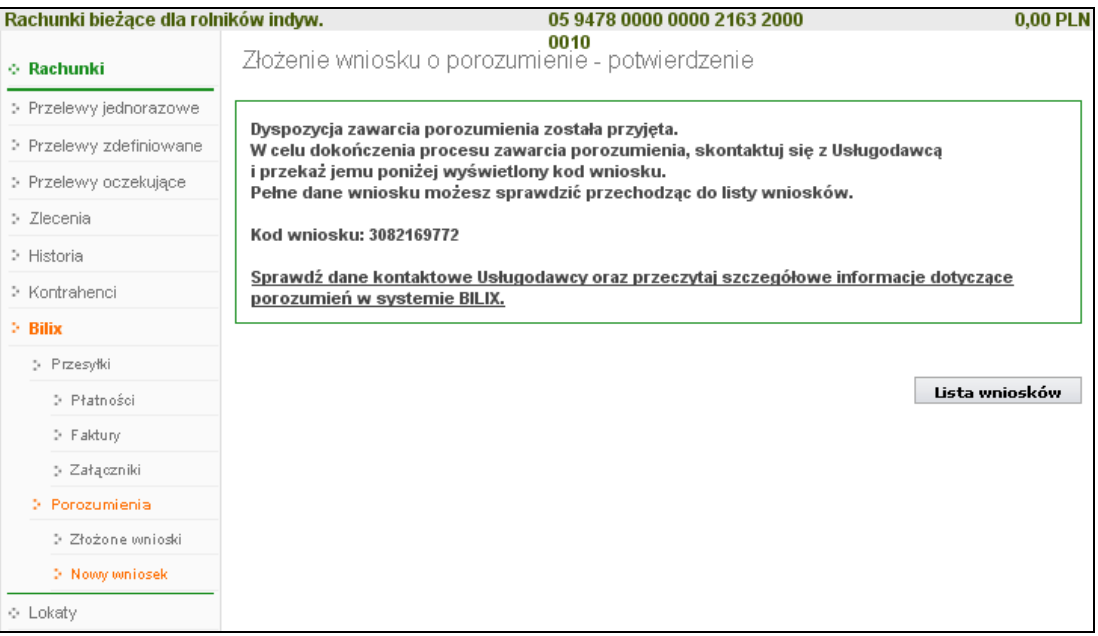

Wniosek zawiera: *nazwę usługodawcy, tytuł płatności, nazwę porozumienia, status (np.: oczekujący, odrzucony)*, możliwość przeglądania szczegółów wniosku przez wybranie z tabeli polecenia "*szczegóły*".

Po skontaktowaniu się z usługodawcą i pomyślnym zakończeniu aktywacji usługi (zawarciu porozumienia) wniosek z listy wniosków zostaje przekwalifikowany na porozumienie i automatycznie przeniesiony na listę porozumień. Każde porozumienie z listy zawiera: *nazwę usługodawcy, tytuł płatności nazwę porozumienia, status (np.: aktywny)*, możliwość przeglądania szczegółów wniosku przez wybranie polecenia z tabeli "*szczegóły*" lub anulowania porozumienia przez wybranie polecenia "*unieważnij*".

Od tej pory będziesz otrzymywać faktury, płatności i załączniki na wskazany rachunek, widnieją one na liście przesyłek. Szczegóły każdej faktury (w formacie pdf) wyświetlonej na liście faktur możesz zobaczyć poprzez wybranie z menu zakładki *Faktury* i w tabeli polecenie "szczegóły", przykładowe okno poniżej.

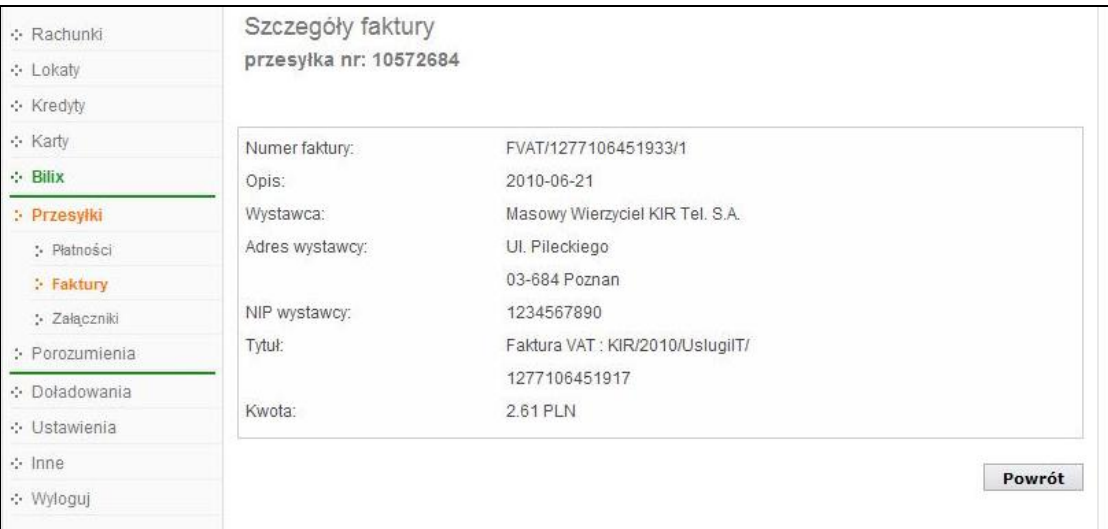

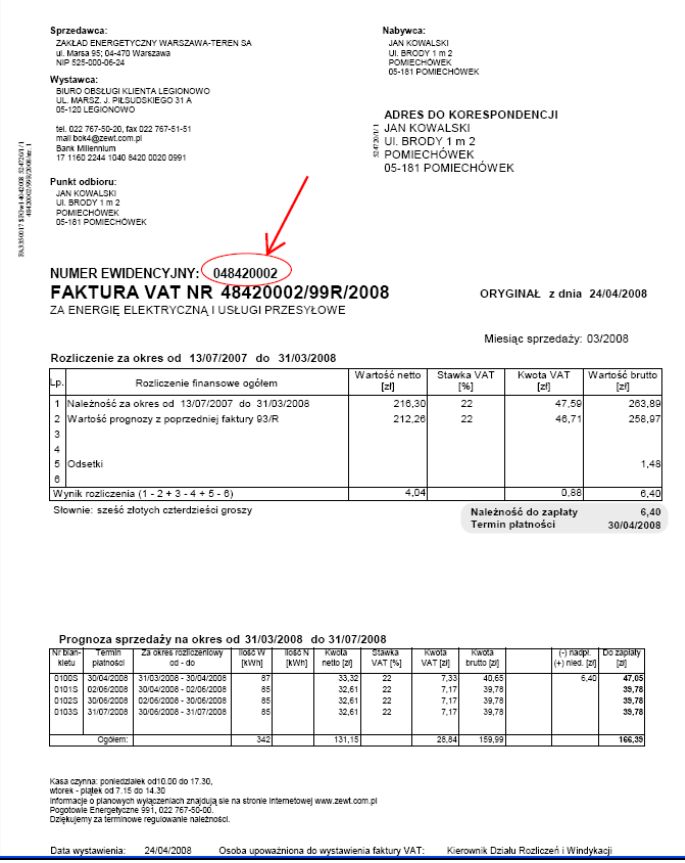

Możesz realizować, opłacać otrzymane faktury bez konieczności ręcznego wprowadzania danych przelewu. Wystarczy abyś wybrał/ła odpowiedni rachunek, następnie z menu zakładkę *Bilix Płatności*. Po wybraniu opcji wyświetli się odpowiednio okno z listą żądanych płatności.

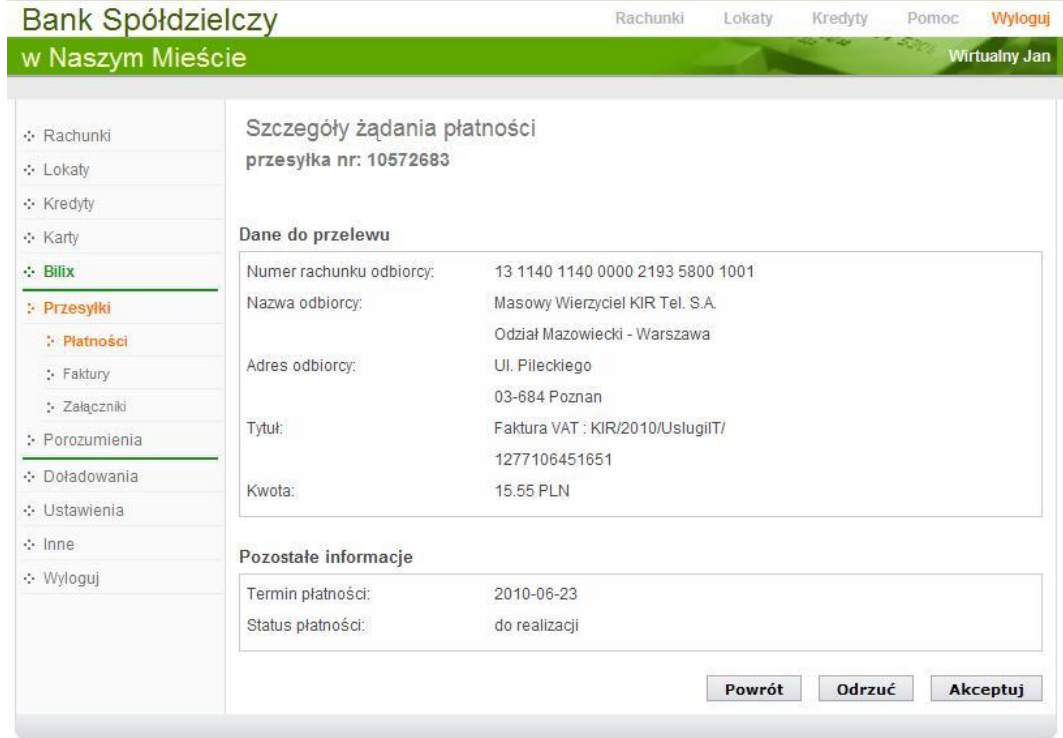

Na liście żądanych płatności widzisz wszystkie swoje płatności wystawione przez twoich Usługodawców, zaakceptowane, odrzucone, niezrealizowane (kolumna *Status*). Możesz

przeglądać ich dane szczegółowe wybierając z tabeli polecenie "*szczegóły*". Po wybraniu płatności możesz:

- Odrzucić ją przyciskiem **Odrzuć** wyświetli się okno **Odrzucenie żądania płatności**, gdzie w polu *Powód odrzucenia* - musisz podać powód odrzucenia (max 40 znaków). Informacja odrzucenia wraz z powodem odrzucenia zostanie przekazana Twojemu Usługodawcy.
- Zaakceptować i zrealizować przyciskiem **Akceptuj** i podaniem jednorazowego hasła.

W zakładce **Załączniki** – możesz pobrać odpowiedni załącznik w formacie PDF, przy czym musisz mieć zainstalowany program Adobe Reader (program jest darmowy, dostępny przez Internet).

#### <span id="page-31-0"></span>**Doładowania**

Za pomocą zakładki **Doładowania** masz możliwość zasilenia konta telefonu komórkowego. Jednorazowe doładowanie wskazanego numeru telefonu składa się z trzech etapów. Po wybraniu rachunku, z którego zostanie pobrana kwota doładowania należy wskazać opcję **Doładowania**  $\rightarrow$  **Jednorazowe**. W pierwszym kroku określasz operatora, w sieci którego działa doładowywany numer, wybierasz bądź wpisujesz (zależnie od oferty operatora) kwotę doładowania, a następnie dwukrotnie wprowadzasz numer telefonu. Jest to jednocześnie zabezpieczenie przed błędnym wprowadzeniem numeru. Pamiętaj, że w przypadku, gdy zmieniałeś dostawcę usług telefonicznych z zachowaniem numeru telefonu, z rozwijalnej listy wybierasz operatora, w sieci którego aktualnie pracuje numer. Przechodząc dalej masz możliwość zapoznania się z regulaminem usługi oraz sprawdzenia poprawności wprowadzonych danych. W ostatnim kroku potwierdzasz operację hasłem jednorazowym bądź smsowym. Zlecenie zostanie przekazane do realizacji. Kwota pojawi się na koncie telefonu komórkowego w przeciągu kilkunastu sekund do kilku minut.

Warto zwrócić uwagę na możliwość wprowadzenia doładowania zdefiniowanego. W zakładce **Doładowania Zdefiniowane Dodaj doładowanie** analogicznie, jak w przypadku realizacji doładowania jednorazowego, określasz operatora oraz podajesz dwukrotnie numer telefonu do zasilenia, a ponadto określasz również nazwę doładowania – co ułatwi późniejszą obsługę wielu doładowań. Po sprawdzeniu oraz podaniu hasła autoryzacyjnego, doładowanie zostanie dodane do listy zdefiniowanych. Wówczas wykonanie zasilenia ograniczy się do podania kwoty oraz zatwierdzenia operacji (tak jak w przypadku przelewu zdefiniowanego bez konieczności podania hasła).

W przypadku wystąpienia błędu uniemożliwiającego wykonanie doładowania stosowna informacja zostanie przesłana za pomocą komunikatu – możliwość odczytania w zakładce **Inne → Komunikaty** – wraz z określeniem błędu.

#### **Faktura za doładowanie**

Chcąc uzyskać fakturę za doładowanie należy jednorazowo zarejestrować swoje dane na stronie [https://zasilenia.faktura.pl](https://zasilenia.faktura.pl/) podając numer doładowywanego telefonu. Możesz otrzymać efakturę bądź fakturę tradycyjną, w obu przypadkach wysyłaną na adres mailowy podany przy rejestracji danych. Faktura trafia na skrzynkę mailową w ciągu maksymalnie 24 godzin. Wystawcą faktury jest spółka Blue Media. Faktura będzie wystawiana automatycznie po każdym dokonanym zasileniu. Możesz mieć zarejestrowanych wiele numerów, za których doładowanie będziesz uzyskiwał fakturę.

#### <span id="page-31-1"></span>**LOKATY**

**LOKATY Lista lokat** – wyświetla listę Twoich lokat (numer i nazwa lokaty) dostępnych do obsługi przez Internet wraz z bieżącym saldem, walutą lokaty i datą zapadania (czyli datą, w której lokata będzie przedłużona lub zamknięta). W momencie wyboru lokaty, menu programu rozszerzy się o następujące opcje umożliwiające pełną obsługę wybranego rachunku:

- **Otwórz lokatę**
	- **Historia**, opcja wyświetla się po wybraniu określonej lokaty

#### **Zakładanie lokaty:**

Aby założyć lokatę:

- Z rozwiniętego menu po lewej stronie wybierz opcję *Otwórz lokatę* (krok 1/4)
- Wybierz typ lokaty. Program Internet Banking oferuje klientowi założenie lokaty spośród udostępnionych przez Internet w siedzibie banku, (krok 2/4).
- W oknie **Otwieranie lokaty – krok 3/4** wybierz rachunek, z którego będą pobrane środki na lokatę w polu **Rachunek powiązany z lokatą**. Określ pozostałe parametry lokaty:
	- $\triangleright$  Kwote lokaty,
	- $\triangleright$  Rodzaj lokaty czy lokata ma się automatycznie odnowić po upływie terminu lokaty czy też nie,
	- Zdecyduj o miejscu, do którego mają być dopisywane odsetki od lokaty. Jeżeli wybierzesz opcję dopisywania odsetek *do salda lokaty*, wówczas kwota lokaty zostanie powiększona o odsetki, w przeciwnym razie (opcja *do salda rachunku*) odsetki zostaną dopisane do rachunku, z którego dana lokata została założona.
	- Zaakceptuj przyciskiem **Dalej**.

W tym oknie możesz sprawdzić proponowane progi [Progi] lokaty. Możesz wrócić do poprzedniej strony z lista lokat.

- W następnie wyświetlonym oknie **Otwieranie lokaty – krok 4/4** akceptujesz Założenie lokaty przez podanie jednorazowego hasła. Założona lokata automatycznie zostanie umieszczona na liście Twoich lokat obsługiwanych przez Internet Banking.
- Opcje wyboru przedłużania lokaty i dopisywania odsetek do salda lokaty lub rachunku są dostępne lub nie w zależności od typu nowo zakładanej lokaty.
- Do założenia lokaty nieodzowne jest zapoznanie się z Regulaminem Lokaty i zaakceptowaniem jej warunków, przez zaznaczenie kwadratu [v] "Oświadczam, że *zapoznałem się z Regulaminem Lokaty i akceptuję jego treść".*
- Nowozałożona lokata zostanie dopisana do listy Twoich lokat w menu głównym **Lokaty** Od tej chwili możesz śledzić jej dane i ewentualnie zlikwidować ją.
- Możliwe jest przeglądanie szczegółów dowolnej lokaty klienta dostępnej do internetowej obsługi, zarówno założonej przez niego w Internecie jak i założonej w Banku. W tym celu wybierz menu (główne) **Lokaty**, zostanie wyświetlona **Lista lokat**. Następnie kliknij na numerze rachunku lokaty (tak jak w przypadku pozostałych rachunków).

#### **Likwidacja lokaty**:

 Likwidacja wybranej lokaty. W menu **Lista lokat** kliknij lokatę, którą chcesz zlikwidować. W oknie danych tej lokaty określ rachunek w polu *Przenieś środki na rachunek*, na który zostaną przeksięgowane środki zgromadzone na lokacie, a następnie wybierz polecenie **Zamknij lokatę**. Ostatnim krokiem tej operacji jest podanie odpowiedniego hasła jednorazowego i zatwierdzenie likwidacji komendą **Wykonaj**.

Pamiętaj, że przy zerwaniu lokaty odsetki nie są tak korzystne jak przy zachowaniu umowy (sprawdź tę kwestię w regulaminie lokaty).

#### **Historia lokaty:**

- Przegladanie histori wybranej aktywanej lokaty możliwe jest przez wybranie lokaty z listy wówczas w menu z lewej strony pojawi się zakaładka **Historia**, która udostępnia operacje księgowe z zadanego okresu, a przez właczenie przycisku [**Pokaż filtr**] roszerza zakres czasowy, udostępnia wyszukiwanie kwotowe (podaj zakres kwot) i tekstowe.
- Ponadto umożliwia zapis danych w plikach formatu CSV, XLS, PDF oraz ich wydruk. W momencie wyboru zakładki **Historia** z menu **Lista rachunków** programu rozszerzy się o opcje *Operacje wykonane* – pokazuje operacje wykonane na lokacie w zadanym przedziale czasowym.

#### <span id="page-33-0"></span>**KREDYTY**

 **KREDYTY Lista kredytów** – wyświetla listę Twoich kredytów (nazwa kredytu) dostępnych do obsługi przez Internet wraz z bieżącym saldem i walutą kredytu. Przycisk **Pokaż podsumowanie** wyświetli dodatkową tabelę z informacją o liczbie, łącznym saldzie i walucie aktualnych kredytów. Wybór kredytu (kliknięcie na numerze kredytu) spowoduje przejście do szczegółowych danych kredytu w oknie **Informacje o kredycie**. Kliknięcie na saldzie kredytu spowoduje przejście do okna Historii wykonanych operacji. W wyświetlonym oknie **Informacje o kredycie** możesz obejrzeć i wydrukować harmonogram spłat rat i odsetek kredytu używając przycisku **Harmonogram**, wydrukować szczegóły danego kredytu **Drukuj** oraz zmienić jego bankową nazwę na własną **Zmień nazwę**. Zawsze możesz powrócić do nazwy nadanej przez Bank za pomocą przycisku **Przywróć domyślną**, dostępnego w oknie **Zmień nazwę rachunku**.

#### <span id="page-33-1"></span>**KARTY**

**KARTY → Lista kart** - wyświetla liste Twoich kart wydanych do Twoich rachunków w Banku. W tabeli znajdują się następujące informacje: nazwa i numer karty, rodzaj karty (np. debetowa, usługowa), Inię i nazwisko posiadacza karty, status karty (aktywna, zastrzeżona), dostępne operacje przez internet dla danej karty.

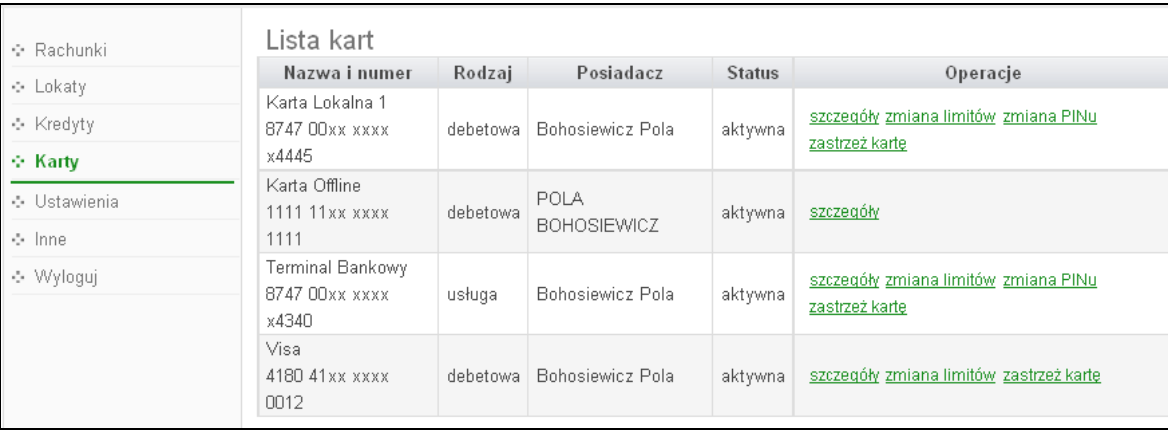

Na liście kart widoczne są karty z dostępnymi operacjami:

- Karty Lokalne wówczas możesz: zastrzec kartę, zmienić limit, zmienić PIN
- Karty Visa i Maestro obsługiwane On-Line możesz zastrzec kartę, zmienić limit
- Pozostałe Karty Visa i Maestro możesz tylko oglądać szczegóły karty
- Kart ze statusem zastrzeżona możesz tylko oglądać szczegóły karty

Jeżeli posiadasz tylko jedna kartę wówczas program od razu wyświetli szczegóły tej karty. Po kliknięciu w tabeli na polu "*szczegóły*" również przejdziesz do okna, w którym wyświetlone są dane dotyczące wybranej karty, jak na poniższym obrazku: imię i nazwisko posiadacza karty, nazwa, numer, rodzaj karty, numer rachunku, do którego wydana została karta, data ważności, status karty oraz w tabeli limity dla karty: gotówkowy, bezgotówkowy i limit pełny.

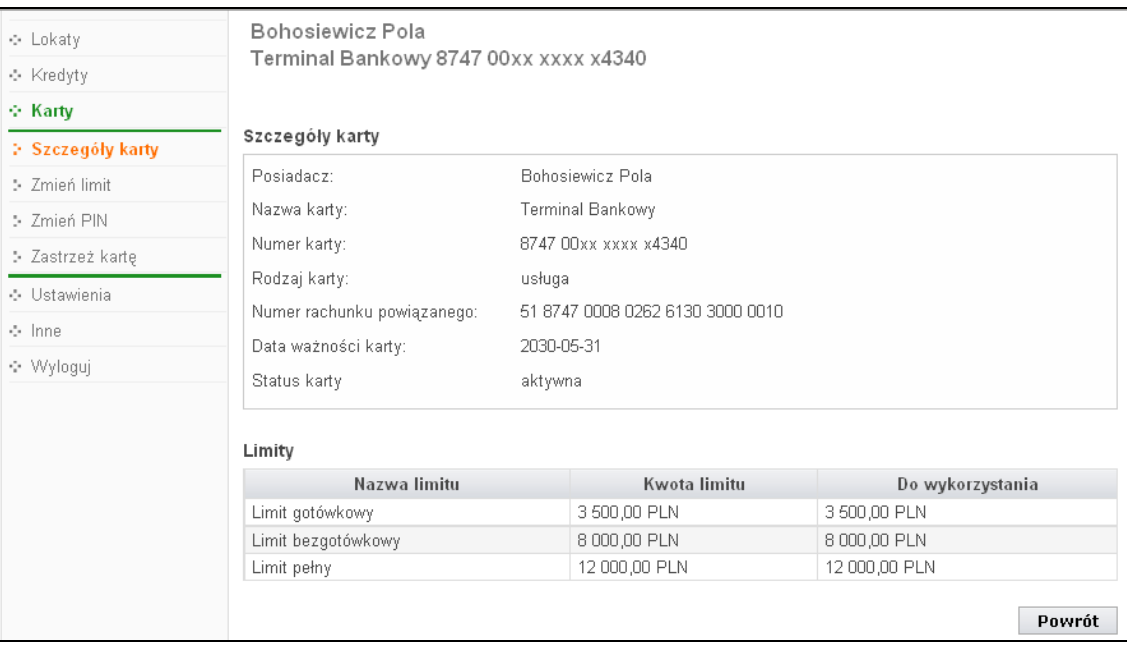

W wyświetlonym oknie **Szczegóły karty** w menu po lewej stronie zostaną wyświetlone dodatkowe operacje, które możesz wykonać przez internet dla wybranej karty:

- Zmień limitu limit możesz zmniejszyć lub zwiększyć, zmianę musisz autoryzować jednorazowym hasłem,
- Zmień PIN możesz zmienić PIN karty na inny niż podany ci przez Bank, zmianę PIN-u musisz autoryzować jednorazowym hasłem,
- Zastrzeż kartę możesz zastrzec kartę bez podawania hasła jednorazowego, wówczas zmieni się status karty na zastrzeżona, nie możesz wykonać żadnych operacji jedynie możesz oglądać jej szczegóły.

#### <span id="page-34-0"></span>USTAWIENIA

W momencie wyboru opcji **Ustawienia** menu programu rozszerzy się o następujące opcje:

- Zmiana hasła
- Hasła jednorazowe
- Adresy e-mail dla wyciągów
- **Parametry**

#### <span id="page-34-1"></span>**Zmiana hasła**

Opcja umożliwia zmianę Twojego hasła dostępu do programu Internet Banking. W celu zmiany hasła musisz podać swoje stare hasło, nowe hasło i potwierdzić nowe hasło. Następnie kliknąć na polecenie **Wykonaj**.

#### <span id="page-34-2"></span>**Adresy e-mailowe dla wyciągów**

Opcja umożliwia podanie adresu e-maila, na który Bank będzie wysyłał wyciągi z wybranych Twoich rachunków. Jest to jednoznaczne z rezygnacją z przesłania wyciągów papierowych dla wybranych rachunków.

- W oknie Adresy e-mail dla wyciągów wybierz rachunek, z którego chcesz otrzymywać wyciągi;
- Przyciskiem **Dodaj e-mail** w następnym oknie podajesz adres e-mail i akceptujesz przyciskiem **Zapisz**. System rozpoznaje niewłaściwy format adresu e-maila.

 Jeśli to zaakceptujesz, otrzymasz możliwość wpisania nowego adresu e-mail, przy czym, aby możliwe było zakończenie sprawy pozytywnie, należy zaakceptować oświadczenie, o rezygnacji z wyciągów w formie papierowej i zgodzie na przesyłanie wyciągów w formie elektronicznej na podany adres e-mail.

#### <span id="page-35-0"></span>**Hasła jednorazowe**

Opcja umożliwia obsługę list haseł jednorazowych. Lista haseł jednorazowych jest listą losowo wybranych i odpowiednio ponumerowanych liczb sześciocyfrowych. Hasła jednorazowe są niezbędne do autoryzacji wszystkich ważnych operacji na Twoich internetowych rachunkach: wykonywanie przelewów jednorazowych (niezdefiniowanych - opcją [Przelew dowolny](#page-9-1) lub z poziomu kontrahenta w opcji [Kontrahenci\)](#page-26-1), definiowanie przelewów (w opcji [Przelewy](#page-17-1)  [zdefiniowane\)](#page-17-1), definiowanie zleceń (w opcji [Zlecenia\)](#page-20-0), ewentualne usuwanie przelewów oczekujących na realizację (w opcji [Przelewy oczekujące\)](#page-19-0).

Pierwszą listę haseł otrzymasz od pracownika Banku w chwili uruchomienia usługi. Każdą następną musisz zamówić i aktywować samodzielnie po odebraniu jej z banku. Aktywna może być tylko jedna lista. Użytkownik może jednak zamówić więcej list.

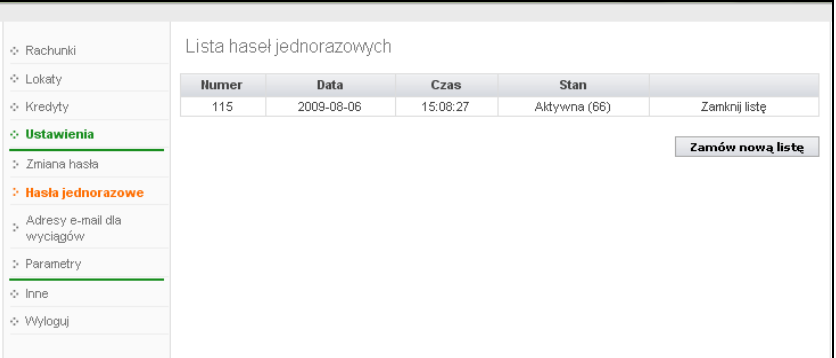

Po wybraniu opcji **Hasła jednorazowe** na ekranie zobaczysz informacje o swoich listach haseł jednorazowych.

- Chcąc zamówić nową listę wybierz polecenie **Zamów nową listę**. W tym momencie do banku zostanie wysłane zapotrzebowanie na nową listę haseł jednorazowych, a na ekranie pojawi się informacja o zamówieniu nowej listy haseł jednorazowych.
- Po odebraniu nowej listy z banku należy ją uaktywnić poleceniem **Aktywuj**; możesz mieć kilka list, ale tylko jedna z nich może być w danej chwili aktywna.
- Ostatnie hasło z listy służy do aktywacji kolejnej nieaktywnej listy. Jeżeli nie będziesz miał hasła, nową listę uaktywnić będzie mógł jedynie pracownik Banku.

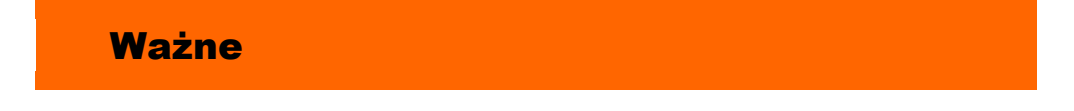

- **Jeżeli zgubiłeś lub skradziono Ci aktywną listę haseł powinieneś niezwłocznie ją zamknąć korzystając z polecenia [Zamknij] znajdującego się przy aktywnej liście. Jednak w tym wypadku, aby uaktywnić kolejną listę haseł musisz udać się do banku**
- **Pamiętaj o wcześniejszym zamówieniu i odebraniu nowej listy haseł**
- **Ostatnim hasłem z listy nie można podpisać przelewu**
- **Ostatnie hasło z listy służy do aktywacji kolejnej nieaktywnej listy**
- **System pyta tylko raz o hasło jednorazowe. W przypadku pomyłki hasło przepada, a system prosi o następne**

#### <span id="page-36-0"></span>**Parametry**

Opcja umożliwia podanie adresu IP karty sieciowej komputera, zmianę sposobu autoryzacji operacji wykonanych przez Internet Banking, wybór rachunku głównego spośród dostępnych, wybranie odpowiedniej akcji (okna) po dokonaniu przelewu jednorazowego, wybór odpowiedniej strony kodowej spośród zaproponowanych przez System.

- 1. **Dozwolone adresy IP** tu możesz podać, używając polecenia *Dodaj* z tabeli, adres IP, z którego masz dostęp do Internetu. Wówczas obsługa twojego internetowego konta bankowego będzie możliwa tylko i wyłącznie z tego komputera/ów o podanym adresie/adresach. Adres ten można sprawdzić na stronie: [http://ip.naszbank.pl.](http://ip.naszbank.pl/) **Uwaga**: adres musi być adresem stałym; w przypadku większości usług domowego dostępu do Internetu jest on zmienny (Neostrada, Netia)!
- 2. **Numer telefonu komórkowego**  zostanie wyświetlony w tabeli, jeżeli został podany w siedzibie banku.
- 3. **Sposoby autoryzacji operacji** tu możesz zdecydować o sposobie autoryzacji. Operacje wykonane przez Internet Banking możesz autoryzować hasłem z listy haseł jednorazowych lub hasłem przesłanym sms z banku pod warunkiem, że w siedzibie banku podałeś numer telefonu komórkowego. Zmianę musisz autoryzować przez podanie hasła jednorazowego.
- 4. **Rachunek główny** jeżeli posiadasz do obsługi przez Internet Banking więcej niż jeden rachunek rozliczeniowy, wówczas za pomocą polecenia *Modyfikuj* w tabeli możesz ustalić, który z nich będzie Twoim rachunkiem głównym.
- 5. **Domyślna akcja po wykonaniu przelewu jednorazowego** za pomocą polecenia z tabeli *Modyfikuj* decydujesz, które okno z zaproponowanych będzie pojawiało się na ekranie po wykonaniu przelewu jednorazowego.
	- *Przejdź na stronę z listą przelewów oczekujących*
	- *Pozostań na stronie edycji przelewu*
- 6. **Strona kodowa eksportowanych plików plików** w zależności od potrzeb (aby w przeglądarce internetowej móc odczytywać wszystkie zastosowane znaki diakrytyczne, np. polskie ą, ę itd.) możesz wybrać stronę kodową plików z zaproponowanych. Program domyślnie wybiera stronę "Środkowoeuropejski (Windows - 1250).

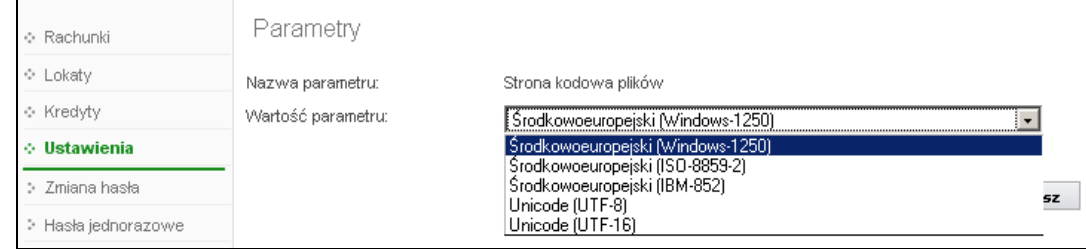

- 7. **Format wyciągów** daje możliwość wyboru formatu wydruku wyciągów: Typ1 lub Typ2. Przykładowe wydruki typu 1 i 2 możesz zobaczyć w [ZAŁĄCZNIK 3. Przykładowe wydruki](#page-43-0)  [wyciągów Typ1 i Typ2 z kolumnami](#page-43-0) *Adnotacje* i *Saldo*.
- 8. Kolumna "Adnotacje" na wyciągach daje możliwość dodania lub usunięcia kolumny *Adnotacje* na wydruku. Patrz przykład w [ZAŁĄCZNIK 3. Przykładowe wydruki wyciągów Typ1](#page-43-0)  [i Typ2 z kolumnami](#page-43-0) *Adnotacje* i *Saldo*.
- 9. Kolumna "Saldo" na wyciągach daje możliwość dodania lub usunięcia kolumny *Saldo* na wydruku. Patrz przykład [ZAŁĄCZNIK 3. Przykładowe wydruki wyciągów Typ1 i Typ2 z](#page-43-0)  [kolumnami](#page-43-0) *Adnotacje* i *Saldo*.
- 10. Pola typu 4x35 znaków (Nadawca, Odbiorca, Tytuł) w plikach eksportowanych w formacie XLS, CSV – do wyboru masz dwie wartości:
	- Pozostaw rozdzielone oznacza, że Nadawca (czyli nazwa i dane adresowe) będą rozbite na 4 kolumny a każda z nich będzie mogła zawierać po 35 znaków. Odpowiednio ma to zastosowanie do Odbiorcy (nazwa i dane adresowe) oraz Tytułu operacji.
	- Scalaj do pojedynczej kolumny oznacza, że Nadawca /Odbiorca/Tytuł każde z nich będzie umieszczone w jednej kolumnie.

#### <span id="page-37-1"></span><span id="page-37-0"></span>INNE

System udostępnia przez wybór zakładki **Inne** następujące dodatkowe usługi:

#### **Komunikaty**

Okno zawiera komunikaty przysłane przez Bank.

#### <span id="page-37-2"></span>**Log zdarzeń**

Okno zawiera dziennik zdarzeń zawierający zapis wykonanych przez Ciebie operacji przez Internet Banking.

#### <span id="page-37-3"></span>**Kursy walut**

Okno zawiera Tabelę kursów walut na zadany rok,miesiąc, dzień i godzinę.

#### <span id="page-37-4"></span>**Otwórz rachunek**

Opcja umożliwia Ci otworzyć z wybranego dowolnego rachunku rozliczeniowego, na własne potrzeby, nowy rachunek typu oszcządnościowego. Nowozałożony rachunek zostanie umieszczony na liście Twoich rachunków z zerowym saldem. Aby umieścić / ulokować środki na tym rachunku musisz :

Z listy rachunków wybierz rachunek z nim powiązany.

- Wybierz opcję *Przelew jednorazowy Przelew na rachunek własny*, jeśli przelew środków na założony rachunek wykonujesz rzadko lub jednorazowo.
- **W** obszarze *Na rachunek* w polu "*Numer rachunku*" rozwiń dostępną listę rachunków i wskaż odpowiedni rachunek (założony przez Ciebie rachunek oszczędnościowy). Dalej postępujesz jak w opisie patrz **Przelew jednorazowy Przelew na rachunek własny**.
- Jeśli często będziesz dokonywał przelewu środków na założony rachunek oszczędnościowy, wówczas wpłatę środków możesz wykonać przez opcję *Przelew zdefiniowany Dodaj przelew dowolny*. Dalej postępujesz jak w opisie patrz **Przelewy zdefiniowane.**

Z założonego rachunku nie możesz wykonywać operacji typu przelewy jednorazowy lub zdefiniowany. Jedyną operację którą możesz wykonać jest przelew środków na rachunek podstawowy z nim powiązany.

#### <span id="page-39-0"></span>Historia zmian wersji dokumentu

#### **Wersja 01**

 Przelew dowolny z rachunku walutowego można wykonać wyłącznie na rachunek wewnętrzny Banku. Aby wykonać przelew zewnętrzny należy skorzystać z menu "*Przelew dewizowy"*. Program również nie pozwala wykonać z rachunku walutowego przelewu podatkowego i do ZUS. Wersja programu IB 2.8.0.5.

#### **Wersja 02**

- **Doładowania -** możliwość zasilenia konta telefonu komórkowego, pkt. Doładowania.
- Dodatkowa możliwość scalania w jedna kolumnę lub rozdzielania na 4 kolumny nazwy i danych adresowych nadawcy, odbiorcy oraz tytułu w plikach eksportowanych w formacie XLS i CSV, pkt. Ustawienia  $\rightarrow$  [Parametry.](#page-36-0)
- Zaktualizowane wymagania (komputer, przeglądarka, system operacyjny, wyposażenie) jakie powinny być spełnione po stronie użytkownika w pkt [Konfiguracja.](#page-3-0)
- **Możliwość wyszukania prowizji z historii operacji z zadanego okresu (Rachunki**  $\rightarrow$  **Historia**  $\rightarrow$ Operacje wykonane → przycisk **Pokaż filtr** → Rodzaj– pozycja *Prowizje*), opis w pkt Operacje [wykonane.](#page-21-1)

#### <span id="page-40-0"></span>**ZAŁĄCZNIK 1. Struktura wyciągu w formacie VideoTel.**

Wyciągi w formacie Videotel:

Opcja eksportuje do wskazanego katalogu plik tekstowy RRRR\_NNN\_xxxxx.txt, zawierający wybrany wyciąg z historii operacji rachunku (o numerze NNN i roku RRRR oraz xxxxx identyfikatorze rachunku, dla którego generowany jest wyciąg).

Format pliku:

Plik zapisywany jest w formacie tekstowym.

Każda linia pola odpowiada jednej operacji.

Format linii: "data operacji" "numer rachunku nadawcy" "saldo początkowe" "saldo końcowe" "waluta rachunku" "kwota operacji" "numer dokumentu w systemie" "nazwa odbiorcy" "waluta operacji" "data waluty operacji" "numer rachunku odbiorcy" "tytuł operacji". Jeżeli pole nie zawiera danych w pliku, wówczas należy pozostawić sam cudzysłów "".

Przykład plików:

- "03/01/2002" "99999999-1010100" "2710.24" "2710.24" "PLN" "" "03/01/2002" "" "" "" "" ""
- "29/10/2008" "93872900000000003920000010" "9041.01" "9040.87" "PLN" "-0.14" "0037000004" "Wales sp. z o.o. ul. Dworna 43/43 Szczebrzeszyn 43-962 Łękołody" "PLN" "29/10/2008" "80872900000087290090000010" "OPŁATY I PROWIZJE-Przelew 36...-OPE RACJA 37/3"

#### <span id="page-40-1"></span>**ZAŁĄCZNIK 2. Struktura wyciągu w formacie MT940.**

Wyciągi w formacie MT940 eksportowane są do pliku tekstowego *z* rozszerzeniem STA. Każdy wyciąg MT940 składa się z nagłówka z numerem wyciągu i saldem otwarcia, bloków zawierających poszczególne operacje oraz stopki zawierającej saldo końcowe i dostępne. Podpola w polu :86: rozpoczynają się znakiem mniejszości <

W przypadku pustych podpól w polu :86:, całe podpole łącznie ze znacznikiem może zostać pominięte w pliku.

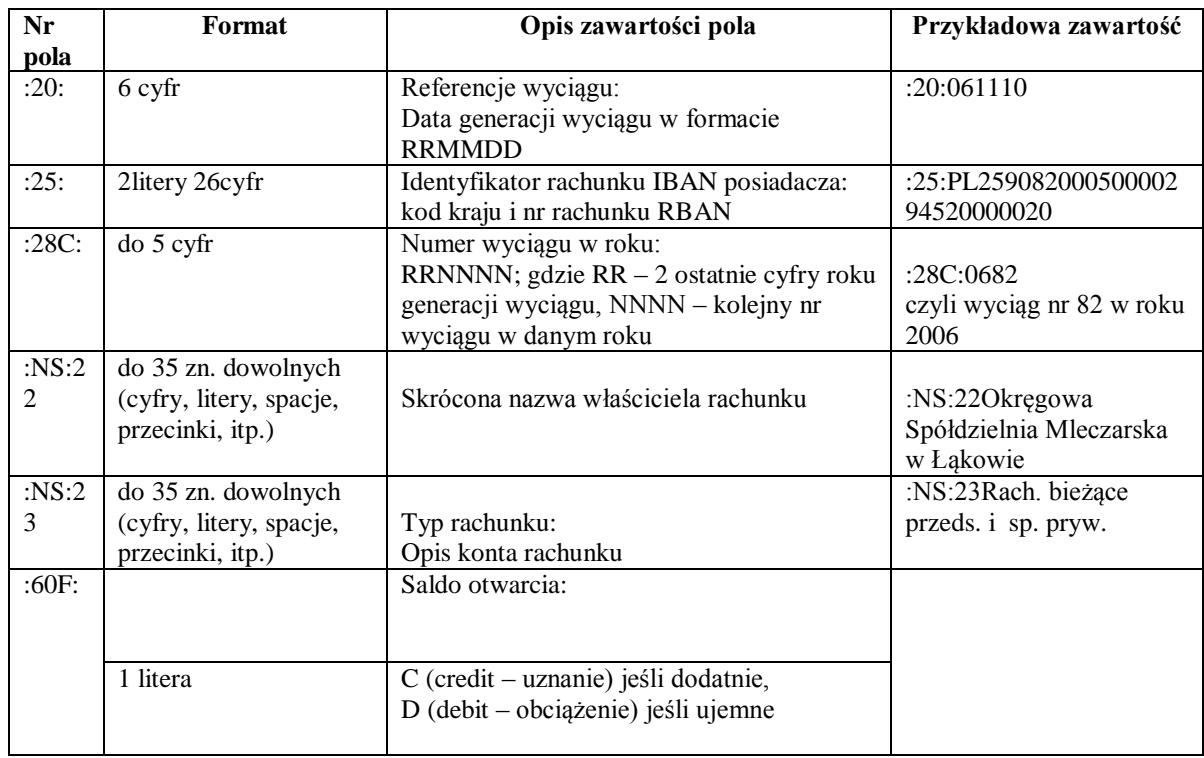

#### **NAGŁÓWEK WYCIĄGU**

l

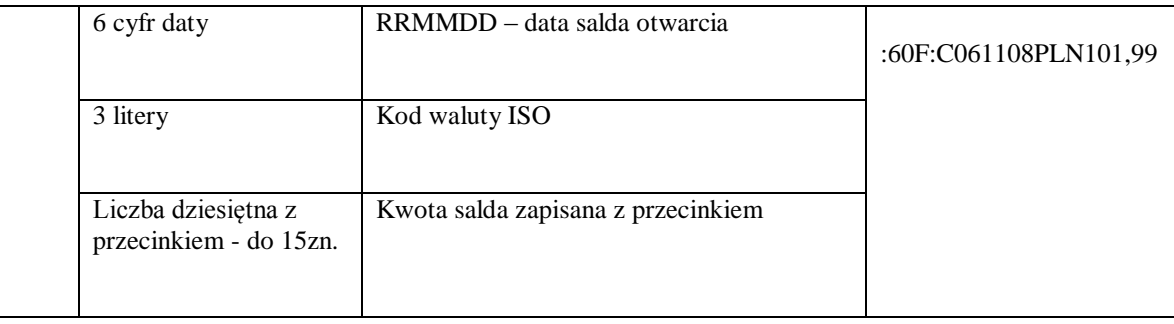

#### **BLOK OPERACJI NA WYCIĄGU**

| Nr               | Format                                                             | Zawartość pola                                                                                                    | Przykładowa                                                                     |
|------------------|--------------------------------------------------------------------|----------------------------------------------------------------------------------------------------|---------------------------------------------------------------------------------|
| pola             |                                                                    |                                                                                                    | zawartość                                                                       |
| :61:             |                                                                    | Dane księgowe operacji 1:                                                                                                    |                                                                                 |
|                  | 6 cyfr daty                                                        | RRMMDD - data waluty operacji                                                                                                    |                                                                                 |
|                  | 4 cyfry daty                                                       | MMDD - data księgowania operacji                                                                                                    |                                                                                 |
|                  | 1 lub 2 litery                                                     | C (credit - uznanie) - dodatnia kwota<br>D (debit – obciążenie) – ujemna kwota<br>RC - storno (zwrot) uznania<br>RD - storno (zwrot) obciążenia | :61:0611081108DN1<br>200,00NTRFNONRE<br>F//61108A01510000<br>15Typ operacji 200 |
|                  | 1 litera                                                           | 3-cia litera kodu waluty ISO                                                                                                    |                                                                                 |
|                  | Liczba dziesiętna z<br>przecinkiem - do 15zn.                      | Kwota operacji zapisana z przecinkiem                                                                                                    |                                                                                 |
|                  | N 3 alfanumeryki<br>(litery/cyfry)                                 | Stała N wraz z kodem transakcji SWIFT, patrz<br>niżej 'Tabela kodów transakcji'                                                                 |                                                                                 |
|                  | do 16 zn. dowolnych<br>(cyfry, litery, spacje,<br>przecinki, itp.) | Referencje klienta:<br>wartość NONREF jeśli brak referencji                                                                                     |                                                                                 |
|                  | $(\frac{1}{2})$                                                    |                                                                                                    |                                                                                 |
|                  | do 16 zn. dowolnych<br>(cyfry, litery, spacje,<br>przecinki, itp.) | Referencje banku:<br>Data księgowania operacji w formacie<br>RRMMDDP (RR rok bez 0, P- przekrój) oraz<br>numer dokumentu w systemie NB          |                                                                                 |
|                  | do 34 zn. dowolnych<br>(cyfry, litery, spacje,<br>przecinki, itp.) | Referencje banku:<br>opis typu operacji w systemie NB                                                                                           |                                                                                 |
| :NS:<br>19       | 4 cyfry                                                            | Godzina księgowania operacji 1<br>w formacie HHMM                                                                                               | :NS:191830 (dla<br>godziny 18:30)                                               |
| :86 <sup>1</sup> |                                                                    | Szczegóły operacji 1 (tytuł operacji, dane<br>kontrahenta, kody operacji):                                                                      |                                                                                 |
|                  | 3 cyfry                                                            | Kod operacji GVC, patrz niżej 'Tabela kodów<br>transakcji'                                                                                      | 020                                                                             |
| $<$ UU           | $\frac{1}{2}$ liter                                                | Typ operacji – opis tekstowy operacji                                                                                                    | <00Przelew                                                                      |
| $<$ 10           | do 10 cyfr                                                         | Numer referencyjny – kolejny numer operacji w<br>systemie NB                                                                                    | $<$ 100151000015                                                                |
| $<$ 20           | do 35 zn. dowolnych                                                | 1 linia tytułu operacji                                                                                                    | <20Zapłata za fakturę<br>nr                                                     |
| <21              | do 35 zn. dowolnych                                                | 2 linia tytułu operacji                                                                                                    | $<$ 212006/11-9999                                                              |
| $<$ 22           | do 35 zn. dowolnych                                                | 3 linia tytułu operacji                                                                                                    |                                                                                 |
| $<$ 23           | do 35 zn. dowolnych                                                | 4 linia tytułu operacji                                                                                                    |                                                                                 |

<sup>&</sup>lt;sup>1</sup> Pole :86: składa się z ponumerowanych subpól rozdzielonych separatorem <; jeśli subpole jest puste, czyli brak informacji dla tego subpola, to całe subpole łącznie ze znacznikiem zostanie pominięte.

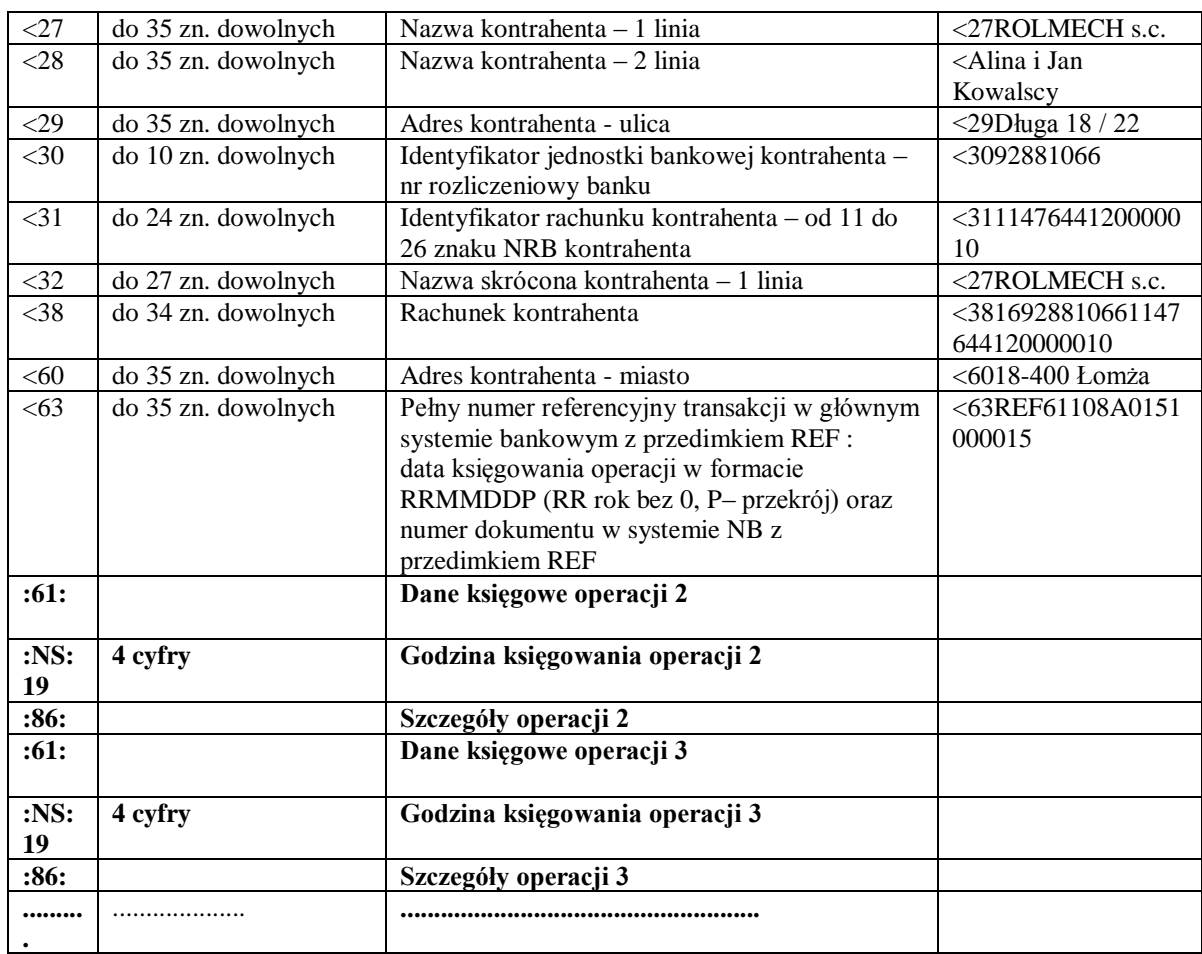

#### **BLOK KOŃCA WYCIĄGU**

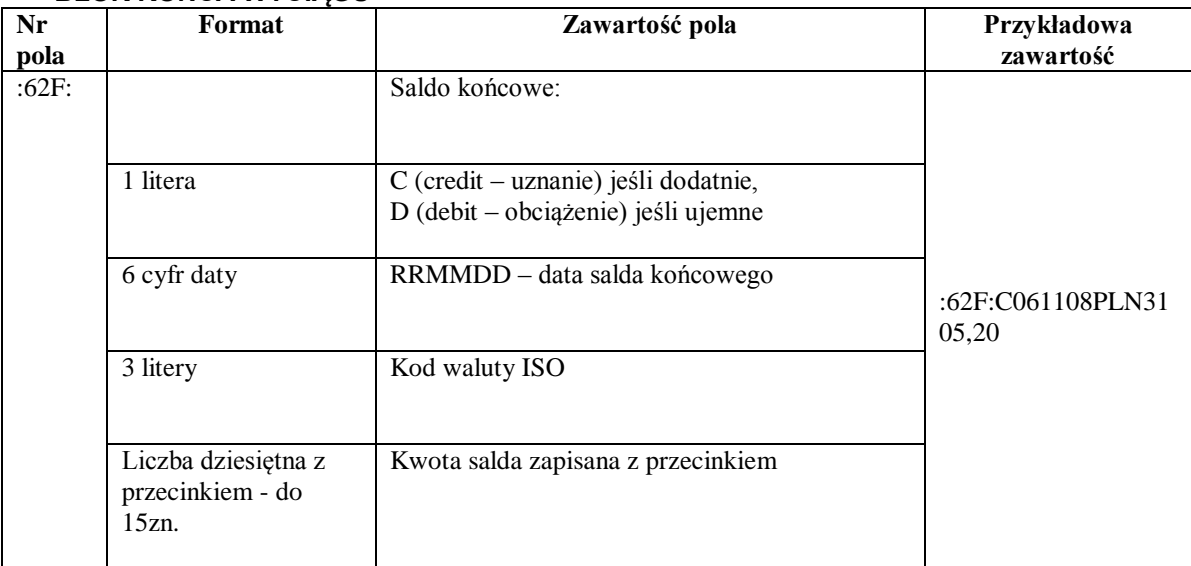

#### **Tabela kodów transakcji**

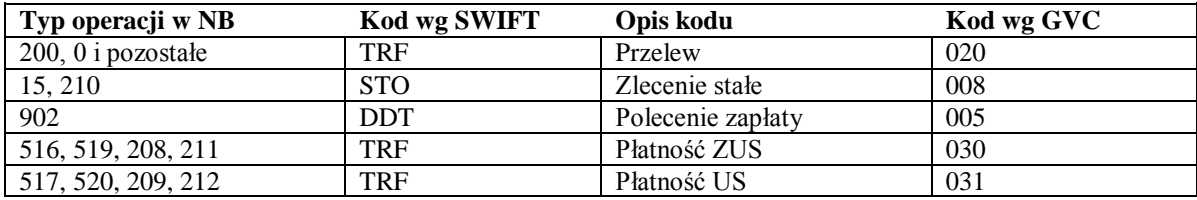

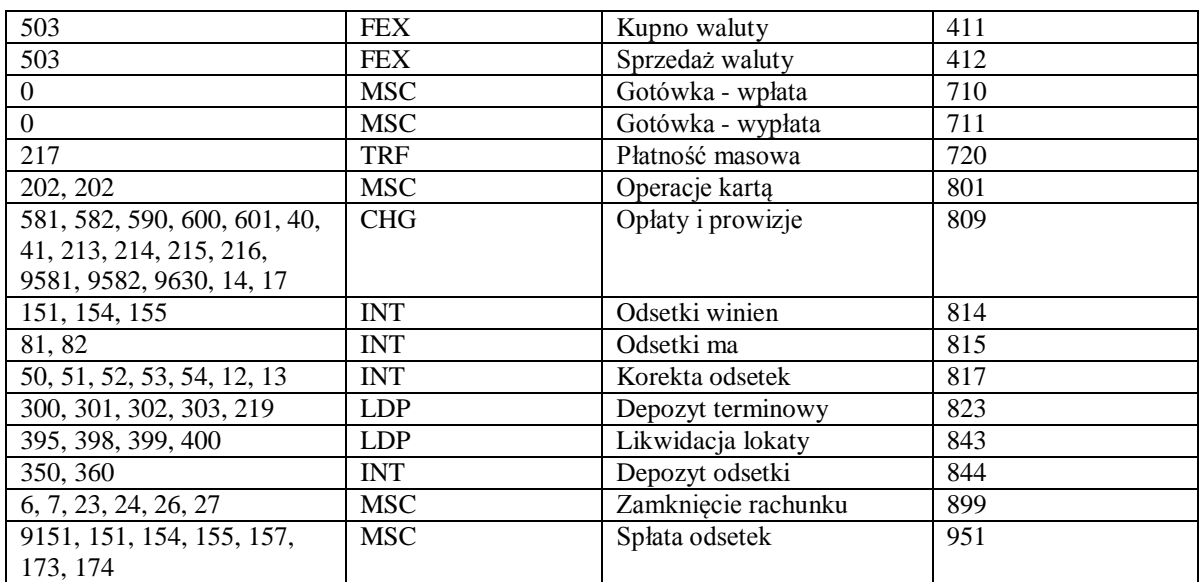

Przykład wyciągu: :20:090722 :25:PL93872900000000003920000010 :28C:09003 :NS:22Firma Obudowa sp. z o.o. :NS:23Rach.bieżące jedn.budżetu terenowego :60F:C090717PLN16385,56 :61:0907170717DN102,00NTRFNONREF//90717A0012000001T.op. 0:NS:192359 :86:020<00Przelew<100012000001<20Dopłata za grunty<27pko<3010201332<310000170200275172<32pko<385210201332000017020027517 2<63REF90717A0012000001 :61:0907170717DN2,80NTRFNONREF//90717A0012000002T.op. 1011:NS:192359 :86:020<00Przelew<100012000002<20OPŁATY I PROWIZJE-Przelew 36...-OPE<21RACJA 12/1<27Wales sp. z o.o.<28ul. Dworna 43/43<29Szczebrzeszyn<3087290000<310087290090000010<32Wales sp. z o.o.<3880872900000087290090000010<6043-962 Łękołody<63REF90717A0012000002 :62F:C090717PLN16280,76

#### <span id="page-43-0"></span>**ZAŁĄCZNIK 3. Przykładowe wydruki wyciągów Typ1 i Typ2 z kolumnami**  *Adnotacje* **i** *Saldo***.**

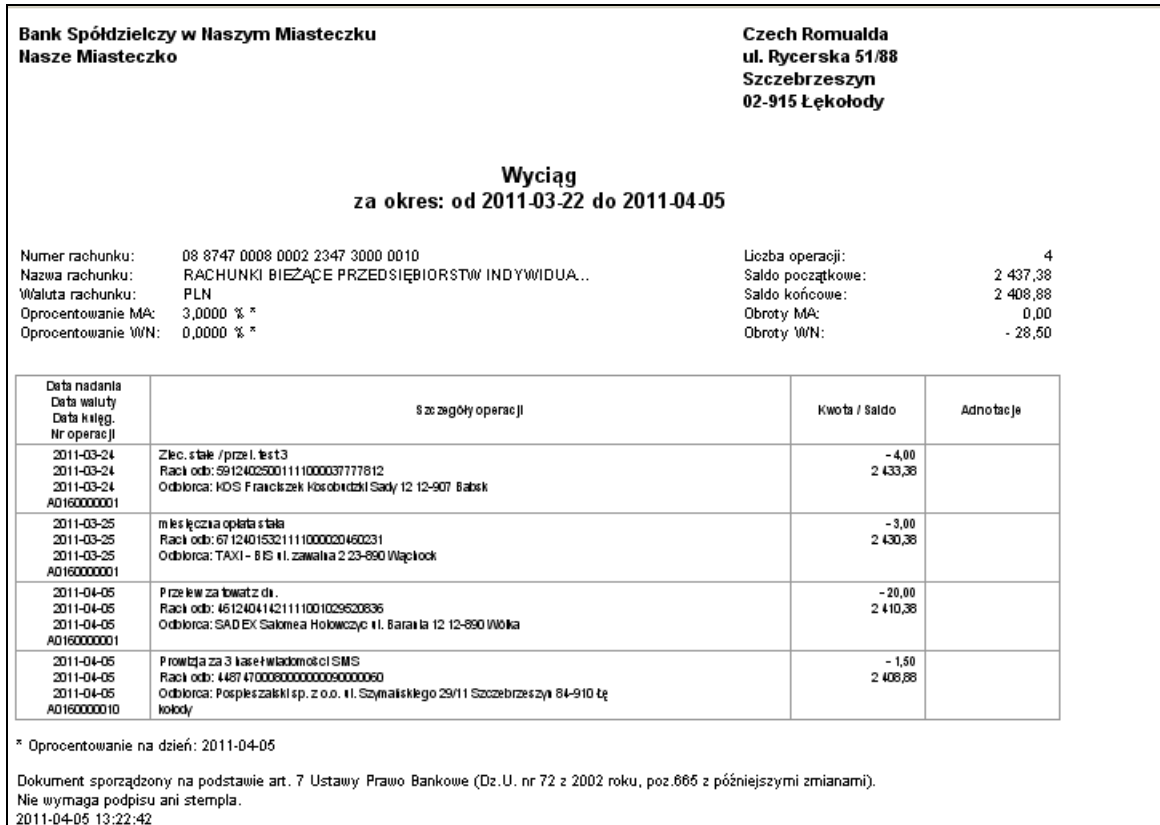

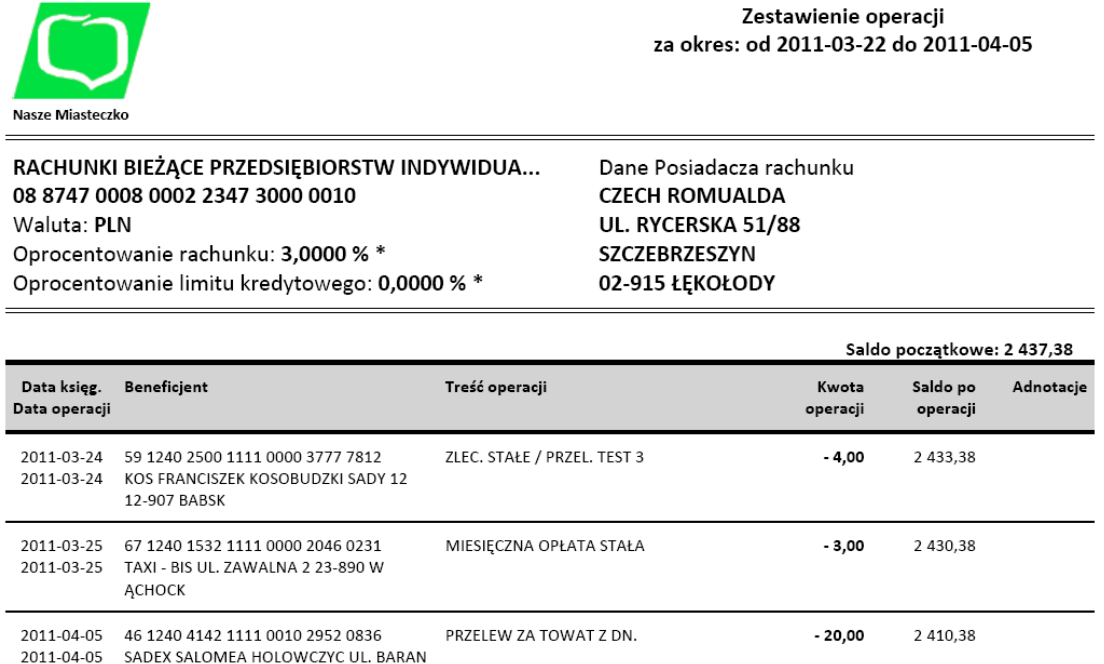

IA 12 12-890 WÓLKA 2011-04-05 44 8747 0008 0000 0000 9000 0060 PROWIZJA ZA 3 HASEŁ WIADOMOŚCI SM 2 4 0 8 , 8 8  $-1,50$ 2011-04-05<br>POSPIESZALSKI SP. Z O.O. UL. SZYM<br>AŃSKIEGO 29/11 SZCZEBRZESZYN 84-9<br>10 ŁĘKOŁODY  $\sf S$ Saldo końcowe: 2 408,88 Suma obrotów Wn: 28,50 Suma obrotów Ma:  $_{0,00}$